# **TASCAM** D01407601A TASCAM IO CONTROL

# 取扱説明書

# V1.0.0

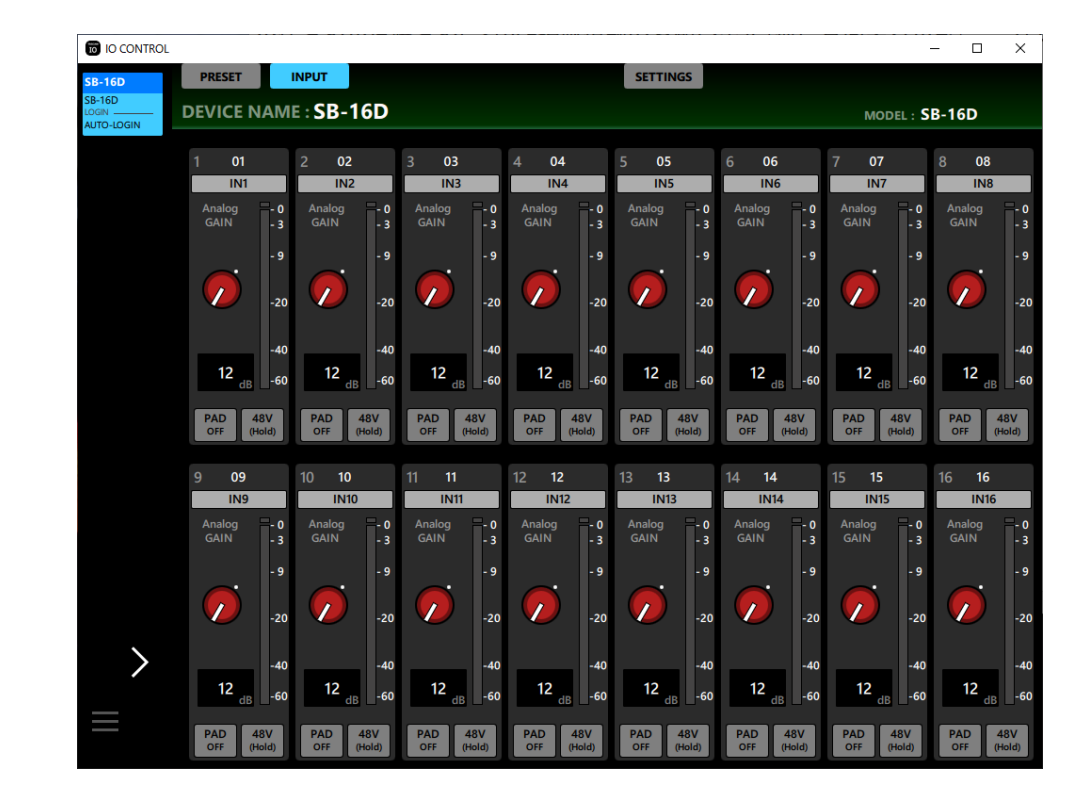

# 目次

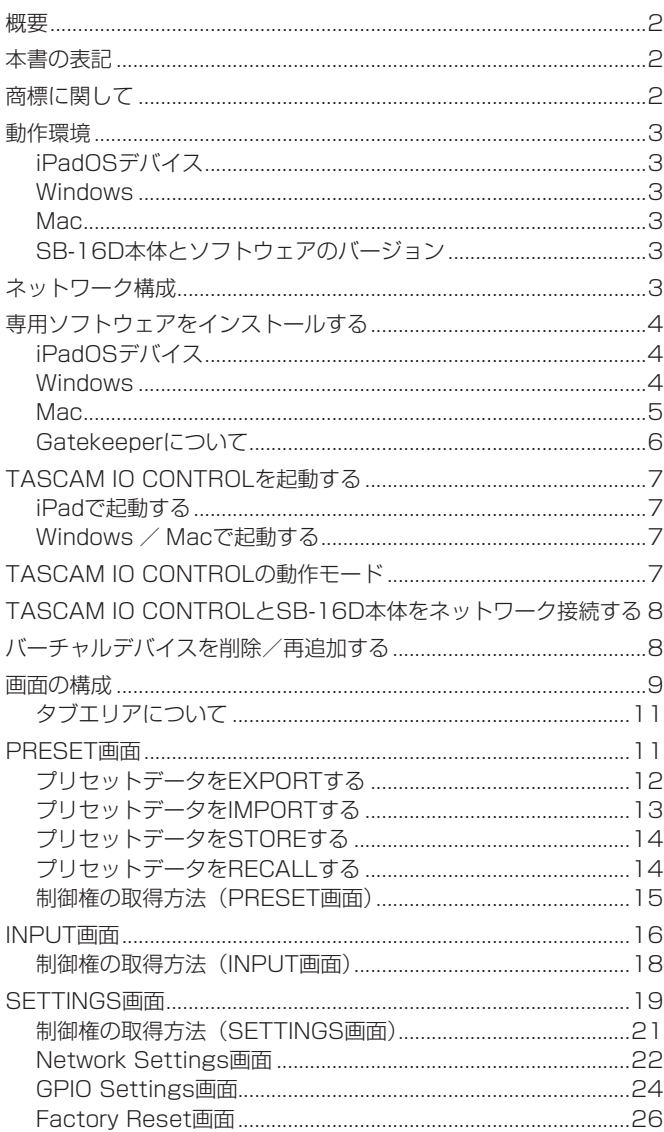

# 概要

「TASCAM IO CONTROL」は、スタンドアローンでSB-16Dを操 作する専用コントロールソフトウェアです。

SB-16Dを使ったシステム構築から、日々の管理・運用まで幅広く 対応します。

本ソフトウェアをご使用いただく場合は、「ソフトウェア使用許諾 契約書」をお読みいただき、同意いただいた上でご使用ください。

### 本書の表記

本書では、以下のような表記を使います。

- タブレット端末、パソコンを「各デバイス」と表記します。
- DemoモードやOffline Editorモードで用いる仮想のデバイスの ことを「バーチャルデバイス」と表記します。
- 各デバイス上に表示される文字を「OK」のように表記します。
- 必要に応じて追加情報などを、「ヒント」、「メモ」、「注意」とし て記載します。

#### ヒント

本ソフトウェアをこのように使うことができる、といったヒント を記載します。

#### メモ

補足説明、特殊なケースの説明などを記載します。

#### 注意

指示を守らないと、機器が壊れたり、データが失われたりする可 能性がある場合に記載します。

#### V注意

指示を守らないと、人がけがをする可能性がある場合に記載しま す。

# 商標に関して

- TASCAMおよびタスカムは、ティアック株式会社の登録商標です。
- Microsoft、Windows および Windows Media は、米国 Microsoft Corporation の米国、日本およびその他の国における登録商標または 商標です。
- Apple、Mac、macOS、iPadOS および App Store は、米国 および他の国々で登録されたApple Inc. の商標です。
- App Store は、 Apple Inc. のサービスマークです。
- Audinate®, the Audinate logo and Dante are trademarks of Audinate Pty Ltd. www.audinate.com/patents
- その他、記載されている会社名、製品名、ロゴマークは各社の商 標または登録商標です。

# <span id="page-2-0"></span>動作環境

最新の対応OS・モデル状況については、TASCAMのウェブサイト (https://tascam.jp/jp/)にてご確認ください。

#### 注意

各OSでの動作確認は、下記のシステム条件を満たす標準的な環 境での結果になります。下記の条件を満たす環境であっても動作 を保証するものではありません。

### iPadOSデバイス

#### 対応OS

iPadOS 16 iPadOS 15

#### 対応デバイス

arm64以降を採用したiPadシリーズ

#### Windows

#### 対応OS

Windows 11 (64bit) Windows 10 (64bit)

#### 対応パソコン

DirectX11のハードウェアサポートのあるWindows 対応パソコ ン

#### **CPU**

Intel Core iシリーズ以降推奨

#### メモリー

8GB以上(16GB以上を推奨)

#### ディスクの空き容量

150MB以上の空きが必要

#### 画面解像度/色数

1280 x 1024ドット (SXGA)以上 True Color(32ビット)推奨

#### **Mac**

#### 対応OS

macOS Ventura (13) macOS Monterey (12) macOS Big Sur (11)

#### 対応モデル

Intel Core i シリーズ/ Apple silicon M シリーズを搭載した **Mac** 

#### メモリー

8GB以上(16GB以上を推奨)

#### ディスクの空き容量

150MB以上の空きが必要

#### 画面解像度

1280 x 1024ドット (SXGA)以上

### SB-16D本体とソフトウェアのバージョン

#### 対応機種

SB-16D

#### ソフトウェアバージョン

SB-16D本体:1.00\* TASCAM IO CONTROLソフトウェアのバージョン:1.0.0

\* SB-16D本体のファームウェアは、常に最新版をお使いいただ きますようお願い致します。最新のファームウェアに関しては、 TASCAMのウェブサイト (https://tascam.jp/jp/) にてご確 認ください。

# ネットワーク構成

SB-16D

#### SB-16Dを2台使用した場合の接続例

Windows  $\angle$  Mac: 「TASCAM IO CONTROL」や 「Dante Controller」を実行 用 LANケーブル

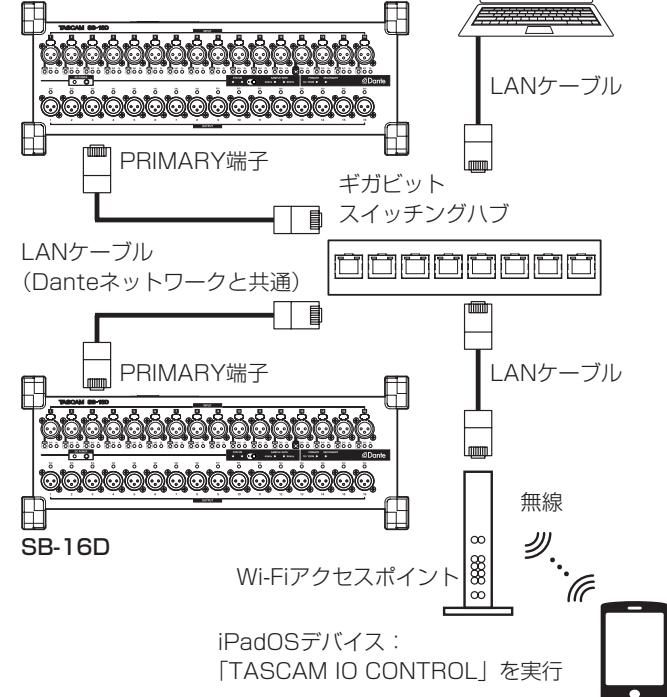

# 注意

- ●接続には、カテゴリー 6以上のLANケーブルをご使用ください。
- i 同一ネットワーク内に複数のSonicviewおよび各デバイスが存在 しても問題ありません。
- 1台のSB-16Dに同時にログインできるデバイス数の上限は、 Sonicviewが9台、各デバイスが1台の合計10台までです。
- ●複数の各デバイスから1台のSB-16Dに同時にログインすること はできません。複数の各デバイスが同一ネットワーク上に存在し、 それぞれ別のSB-16Dにログインすることは可能です。

# <span id="page-3-0"></span>専用ソフトウェアをインストールする

### iPadOSデバイス

- **1.** iPadをインターネットに接続してください。
- **2.** App Storeから、専用ソフトウェア(TASCAM IO CONTROL) を検索し、ダウンロードおよびインストールを実施してください。
- インターネット接続における通信費用は、お客様のご負担となり ますのでご了承ください。

#### **Windows**

「TASCAM IO CONTROL」のインストール手順を説明します。

- **1.** お使いのパソコンをインターネットに接続してください。
- **2.** TASCAMのウェブサイト (https://tascam.jp/jp/) からソフ トウェア (TASCAM IO CONTROL) のインストーラーをダウ ンロードしてください。
- インターネット接続における通信費用は、お客様のご負担とな りますのでご了承ください。
- **3.** ダウンロード後ファイルを解凍し、「TASCAM\_IO\_CONTROL installer x.x.x.exe (x.xx はバージョン番号)」をダブルクリッ クして、インストーラーを起動してください。 インストーラーの言語選択画面が表示されますので、ご希望の 言語を選択し、「OK」をクリックしてください。

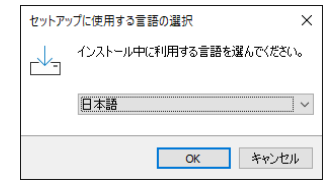

**4.** ソフトウェアのライセンス同意画面を表示します。 ライセンス条項に同意して「同意する(A)」を選択し、「次へ(N) >」ボタンをクリックして次に進みます。

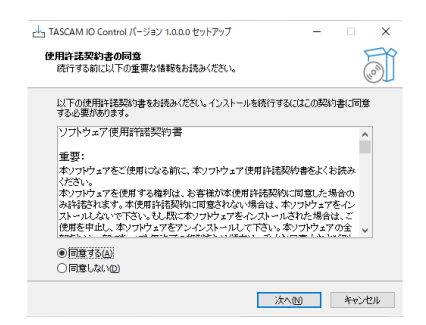

**5.** インストールの準備完了画面を表示します。 「インストール(I)」ボタンをクリックします。

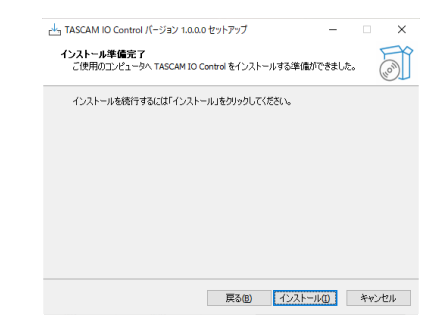

**6.** インストールの進行状況画面を表示します。 インストールを途中で中止したい場合は、「キャンセル」ボタン をクリックします。

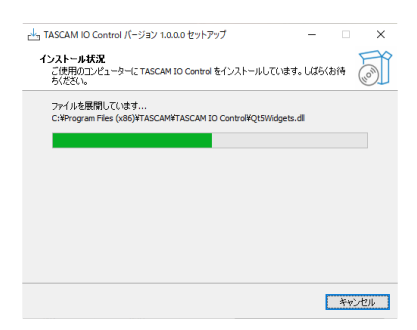

**7.** インストール完了画面を表示します。

すぐに「TASCAM IO CONTROL」を起動する場合は、そのま ま「完了(F)」ボタンをクリックしてください。 あ と で「TASCAM IO CONTROL」 を 起 動 す る 場 合 は、 「TASCAM IO CONTROL を実行する| のチェックマーク(v) を外してから、「完了(F)」ボタンをクリックしてください。

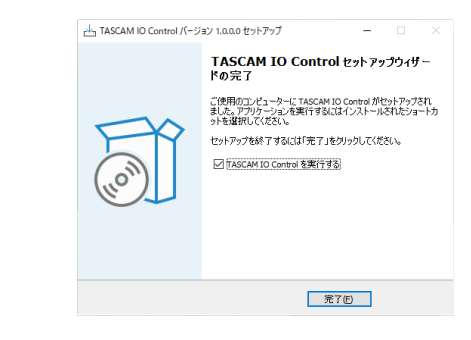

#### 以上でソフトウェアのインストール作業は完了です。

<span id="page-4-0"></span>M<sub>ac</sub>

#### メモ

メモ

- Mac 用「TASCAM IO CONTROL」のインストール中に、 「"TASCAM\_IO\_CONTROL.pkg" は、Mac App Storeからダ ウンロードされたものではないため開けません。」などの警告メッ セージが表示されることがあります。これらの警告メッセージが 表示されたときは、6ページ「Gatekeeperについて」の対 処方法を行った上で、インストールを続けてください。
- 1. TASCAMのウェブサイト (https://tascam.jp/jp/) から、ご 使用のOSに適した最新の Mac 用「TASCAM IO CONTROL」 をダウンロードし、ご使用のパソコンに保存してください。
- **2.** 保存した Mac 用「TASCAM IO CONTROL」のディスクイメー ジファイル「TASCAM IO\_CONTROL\_x.x.x.dmg」(x.x.x は ソフトウェアのバージョン)をダブルクリックし、開いたフォ ルダー内の「TASCAM\_IO\_CONTROL.pkg」をダブルクリッ クします。

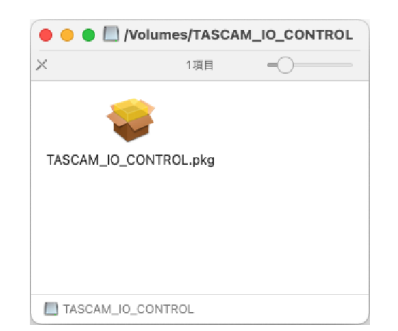

ご使用の環境により、ダウンロードしたzipファイルが解凍されて いない場合があります。その場合は、zipファイルを解凍してから ディスクイメージファイルをダブルクリックしてください。

**3.** インストーラーが起動しますので、「続ける」ボタンをクリック します。

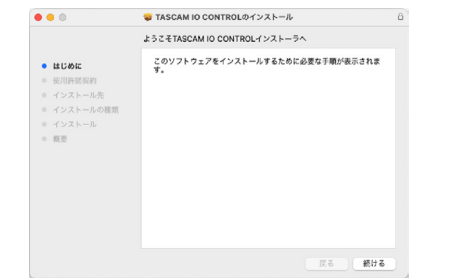

**4.** 次に希望の言語を選択し、「続ける」ボタンをクリックします。

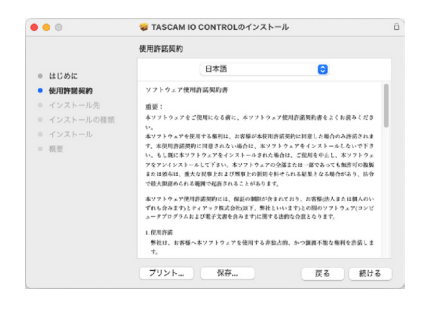

**5.** 「使用許諾契約を読む」ボタンをクリックして、使用許諾契約の 内容を確認します。内容に同意ができたら、「同意する」を選択 します。

次に「続ける」ボタンをクリックします。

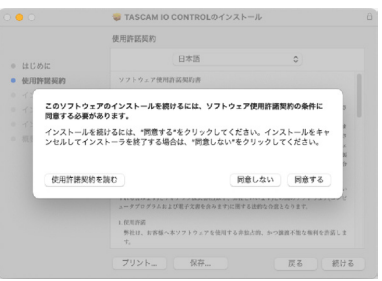

**6.** 次に「インストール」ボタンをクリックすると、インストール が開始されます。

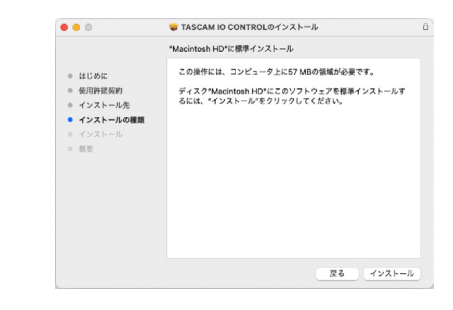

**7.** 次の画面が表示されたら、インストール作業は完了です。 「閉じる」ボタンをクリックします。

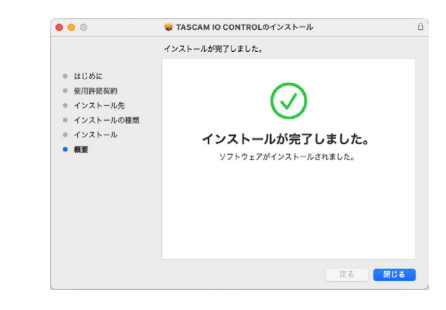

以上でソフトウェアのインストール作業は完了です。

#### <span id="page-5-1"></span><span id="page-5-0"></span>Gatekeeperについて

macOSをお使いの場合、セキュリティー機能のGatekeeper設定に より、インストール中に警告メッセージが表示されることがあります。 表示された警告メッセージにより、対処方法が異なります。 詳しくは、以下の対処方法をご参照ください。

#### Gatekeeperの設定を「Mac App Storeからのアプリケー ションのみを許可」にしている場合

「"TASCAM\_IO\_CONTROL.pkg"は、Mac App Storeからダ ウンロードされたものでないため開けません。」というセキュリ ティーの警告画面が表示されることがあります。

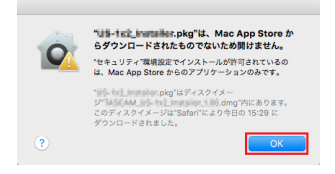

その場合には「OK」ボタンをクリックして警告画面を閉じたあと、 ファイル上でcontrolキーを押しながらクリックする、またはファ イル上で右クリックし、メニューから「開く」をクリックしてく ださい。

「"TASCAM\_IO\_CONTROL.pkg"は、Mac App Storeからダ ウンロードされたものではありません。開いてもよろしいです か?」という警告画面が表示されますので、「開く」ボタンをクリッ クしてください。

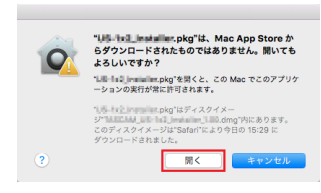

このとき、次のGatekeeperの設定を「Mac App Storeからの アプリケーションのみを許可」以外にしている場合と同じ警告画 面が表示されることがあります。

「"TASCAM IO CONTROL.pkg"は、Mac App Storeからダ ウンロードされたものでないため開けません。」というメッセー ジが再度表示され、開けないことがあります。

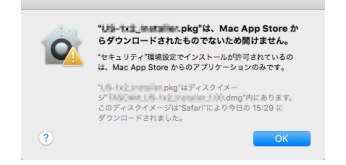

このときは、ファイルのあるフォルダーからデスクトップな ど他のフォルダーにファイルをコピーしてから実行するか、 Gatekeeperの設定を「Mac App Storeと確認済みの開発元か らのアプリケーションを許可」に変更してから再度実行してくだ さい。

#### Gatekeeperの設定を「Mac App Storeからのアプリケー ションのみを許可」以外にしている場合

「「TASCAM\_IO\_CONTROL\_x.x.x.dmg」(x.x.x はソフトウェア のバージョン)は、アプリケーションで、インターネットからダ ウンロードされました。開いてもよろしいですか?」というセキュ リティーの警告画面が表示されることがありますが、その場合に は「開く」ボタンをクリックしてください。

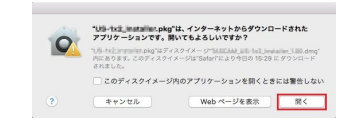

#### Gatekeeperの設定を変えるには

Gatekeeperの設定は、システム環境設定の「セキュリティとプ ライバシー」から「一般」タブの「ダウンロードしたアプリケーショ ンの実行許可:」項目で変更できます。 変更するには左下の A アイコンをクリックし、パスワードを入 力してロックを解除する必要があります。

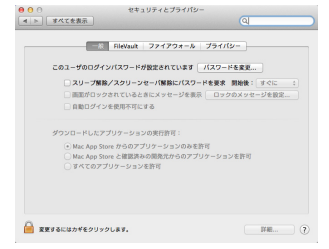

● ボタンもしくはcommand + Qなどでシステム環境設定を終 了する、または「すべてを表示」をクリックしてこの画面から移 動すると、再度ロックされます。

# 注意

Gatekeeperの設定を変えることで、セキュリティーにリスクが 生じる場合があります。

Gatekeeperの設定を変更してセキュリティーを下げた(下にあ る項目に変更した)ときは、本ソフトウェアのインストール終了 後に設定を元に戻してください。

# <span id="page-6-0"></span>TASCAM IO CONTROLを起動する

TASCAM IO CONTROLは、ソフトウェアを起動した機器によって 起動時の動作モードが異なります。

## iPadで起動する

- **1.** 「TASCAM IO CONTROL」を起動します。 自動的にバーチャルデバイス\*にログインを行います。
	- \* バーチャルデバイスとは、DemoモードやOffline Editorモー ドで用いる仮想のデバイスです。
- **2.** ログイン完了後、バーチャルデバイスのINPUT画面が表示され Demoモードで動作します。 Demoモード中は、DEVICE NAME項目に表示される名前のあ とに「DEMO」、画面右上に「DEMO MODE」と表示されます。

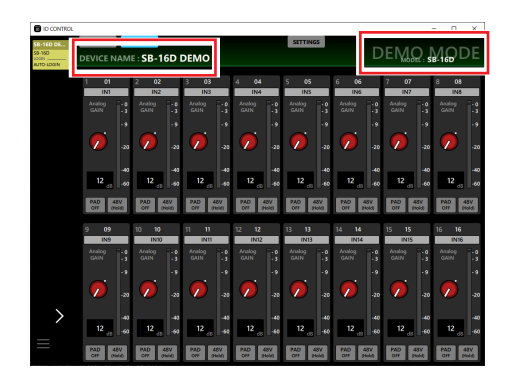

o Demoモードでは、バーチャルデバイスを用いてSB-16D本 体がなくても「TASCAM IO CONTROL」を試用できるモー ドです。Demoモードを使用することによって、「TASCAM IO CONTROL」で設定可能な内容を確認することができます。 ただし、プリセットデータのIMPORT / EXPORTはできま せん。

#### メモ

- i iPadOS 以外のデバイスでのDemoモードは、サポートされてい ません。
- 起動時の各パラメーターは、初期設定値に戻ります。
- バーチャルデバイスは、削除/再追加が可能です[。\(→ 8ペー](#page-7-1) [ジ「バーチャルデバイスを削除/再追加する」\)](#page-7-1)

### Windows / Macで起動する

- **1.** 「TASCAM IO CONTROL」を起動します。 自動的にバーチャルデバイスにログインを行います。
- **2.** ログイン完了後、バーチャルデバイスのINPUT画面が表示され Offline Editorモードで動作します。 Offline Editorモード中は、画面右上に「OFFLINE EDITOR」 と表示されます。

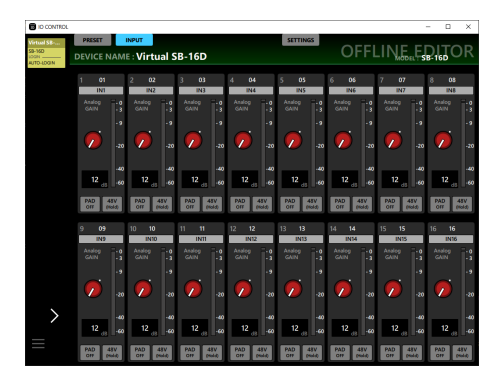

- Offline Editorモードでは、バーチャルデバイスを用いてSB-16D本体がなくても「TASCAM IO CONTROL」でプリセッ トデータを作成/編集することができます。
- Offline Editorモードで編集したプリセットデータは、各デバ イスにEXPORTしたあと、SB-16D本体にIMPORTすること ができます。
- SB-16D本体で設定したプリセットデータを、EXPORTして Offline EditorモードでIMPORTすることで再編集することが できます。

#### メモ

- i iPadOS デバイスでのOffline Editorモードは、サポートされて いません。
- プリヤットデータは、アプリケーション内の管理領域への保存· 呼び出し、Windows / Mac上の選択フォルダーへのバックアッ プ・リストアを行います。
- i Offline Editorモードで作成したプリセットデータは、アプリケー ションを終了しても失われません。
- 起動時の各パラメーターは、初期設定値に戻ります。
- バーチャルデバイスは、削除/再追加が可能です[。\(→ 8ペー](#page-7-1) ジ「バーチャルデバイスを削除/再追加する!)

# TASCAM IO CONTROLの動作モード

TASCAM IO CONTROLには、以下の動作モードがあります。

#### Demoモード

iPadにてTASCAM IO CONTROLを起動したときのみ、Demo モードになります。

Demoモード中は、DEVICE NAME項目に表示される名前のあ とに「DEMO」、画面右上に「DEMO MODE」と表示されます。

#### Offline Editorモード

WindowsおよびMacにてTASCAM IO CONTROLを起動した ときのみ、Offline Editorモードになります。

Offline Editorモード中は、画面右上に「OFFLINE EDITOR」 と表示されます。

#### Remoteモード

DemoモードまたはOffline Editorモードにて起動中、各デバイ スと同じネットワークに接続しているSB-16Dにログインしたと きのみ、Remoteモードになります。

Remoteモ ー ド へ の 切 り 換 え は、8ペ ー ジ 「TASCAM IO [CONTROLとSB-16D本体をネットワーク接続する」を](#page-7-2)ご参照く ださい。

# <span id="page-7-2"></span><span id="page-7-0"></span>TASCAM IO CONTROLとSB-16D本体を ネットワーク接続する

SB-16D本体と各デバイスをネットワーク接続して、TASCAM IO CONTROLの動作モードをRemoteモードにすることで、一度に1 台のSB-16D本体を操作することが可能です。

#### メモ

- i 一度に操作できるSB-16D本体は1台です。同時に複数のSB-16D本体を操作することはできません。
- SB-16Dにログイン中、一部のメニュー項目に操作できない項目 があります。
- **1.** SB-16D本体の電源を入れます。
- **2.** SB-16D本体のETHERNET端子とルーターを接続します。(カ テゴリー 6以上のLANケーブルをご使用ください。)
- **3.** 各デバイスをWi-Fiか有線接続で、先ほどのルーターに接続しま す。

#### 注意

- SB-16DのPRIMARY端子と各デバイスを同じネットワークに接 続してください。ルーターを経由して接続される場合、ソフトウェ アがUPnPマルチキャストによるネットワーク上の機器の検出を 行えないことがあります。1つのハブやルーターにSB-16D本体 と各デバイスを接続している場合でも、お使いの機種によっては 検出が行えない場合があります。詳しくは、ネットワーク管理者 様へお問い合わせください。
- i TASCAM IO CONTROLからSB-16Dにログインできるデバ イスは、1台のみとなります。複数のデバイスからTASCAM IO CONTROL上で同一のSB-16Dに同時にログインはできません。

#### メモ

Danteオーディオのネットワークと、ソフトウェアから操作する ためのネットワークは共通です。

**4.** 「TASCAM IO CONTROL」を起動します。 アプリケーションがSB-16Dを検出すると、デバイスブラウザ エリアに追加されます。

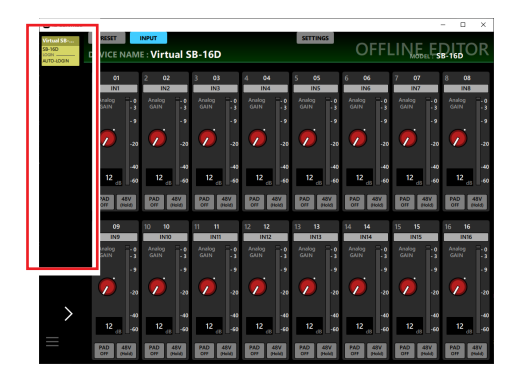

複数のSB-16DがLANで接続されている場合は、接続されてい るSB-16Dすべてがデバイスブラウザエリアに表示されます。

**5.** 操作するSB-16Dをタップします。 SB-16D本体と各デバイスの接続が確立されると、TASCAM IO CONTROLの動作モードがRemoteモードになります。

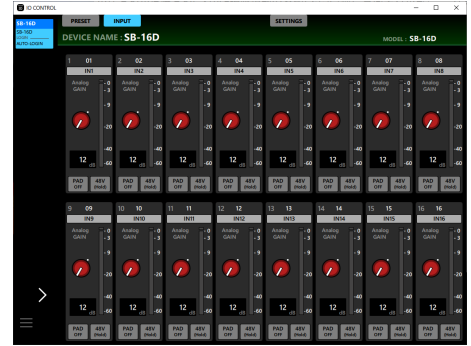

メモ

SB-16Dに初期パスワードは、設定されていません。パスワード 空欄のままでログインしてください。必要に応じ、SETTINGS 画面でSB-16Dにパスワードを設定してください。パスワードを 設定しないと保護されません[。\(→ 19ページ「SETTINGS画](#page-18-1) [面」\)](#page-18-1)

# <span id="page-7-1"></span>バーチャルデバイスを削除/再追加する

DemoモードおよびOffline Editorモードで使用するバーチャルデバ イスは、追加/削除することができます。

#### Virtual Deviceを削除する

**1.** デバイスブラウザエリアにバーチャルデバイスが表示されてい るときに、デバイスメニューボタン(■)をタップしてメニュー ウィンドウを表示します。

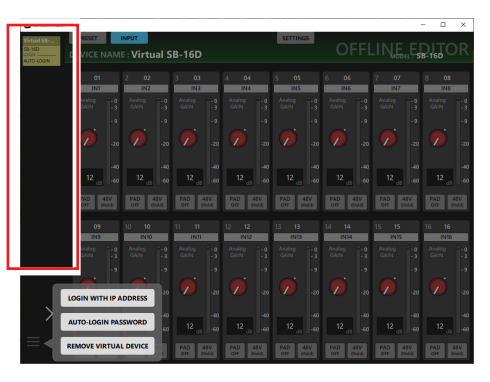

**2.** REMOVE VIRTUAL DEVICEボタンをタップすると、バーチャ ルデバイスが削除されます。

#### メモ

デバイスブラウザエリアを拡張表示したときのバーチャルデバイ スのアイコン右上の 区 ボタンからも削除することができます。

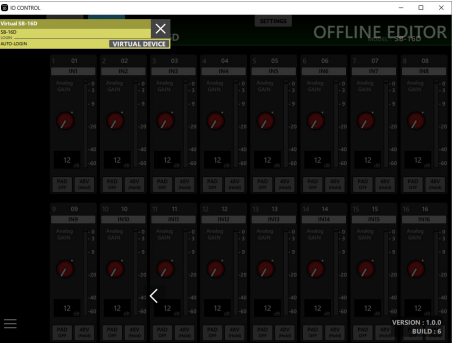

### <span id="page-8-0"></span>バーチャルデバイスを再追加する

**1.** デバイスブラウザエリアにバーチャルデバイスが表示されてい ないときに、デバイスメニューボタン(■)をタップしてメ ニューウィンドウを表示します。

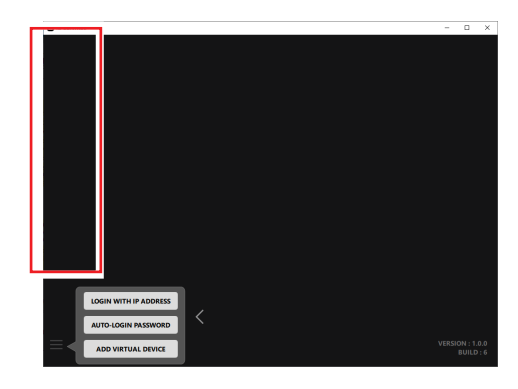

**2.** ADD VIRTUAL DEVICEボタンをタップします。 デバイスブラウザエリアにバーチャルデバイスが追加されます。

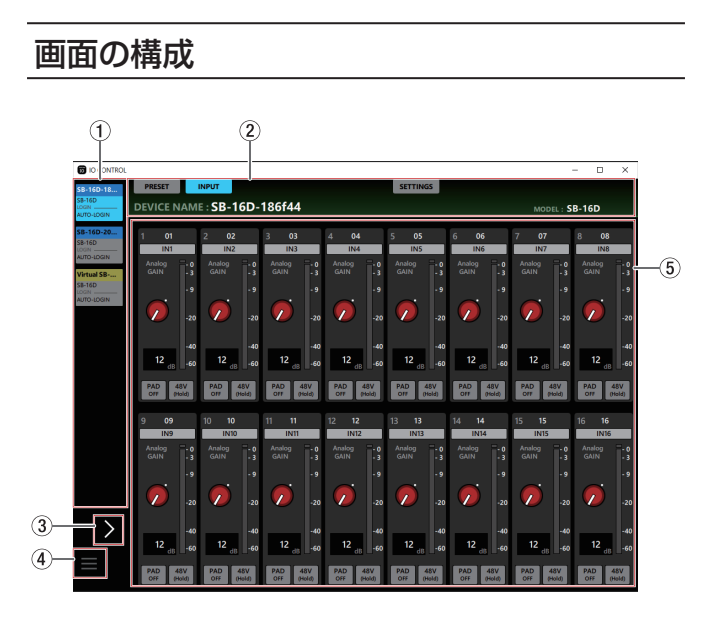

#### 1) デバイスブラウザエリア

接続したDanteネットワーク内で検出されたSB-16Dのモデル 名、機器のニックネーム、およびログイン状態が表示されます。 ネットワークアドレスが違っていたり、ルーターを経由していた りするSB-16Dは、ここに表示されません。

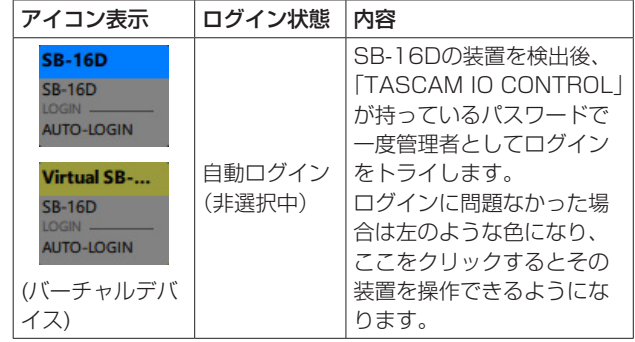

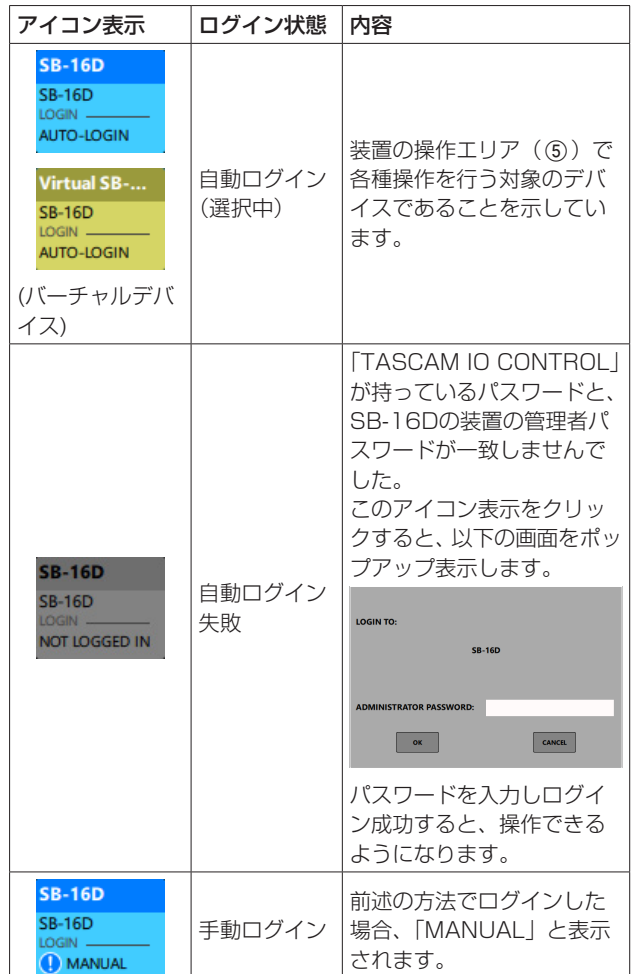

#### *TASCAM IO CONTROL V1.0.0 9*

#### ② タブエリア

装置の操作エリア(5)に表示する画面の切り換え、および 選択しているSB-16D本体の内部動作の設定を行います[。\(→](#page-10-1)  [11ページ「タブエリアについて」\)](#page-10-1)

### (3) デバイスブラウザ拡張ボタン

この部分をタップすると、デバイスブラウザエリアの表示が広が ります。

拡張表示することで省略表示されていたニックネームを確認でき ます。

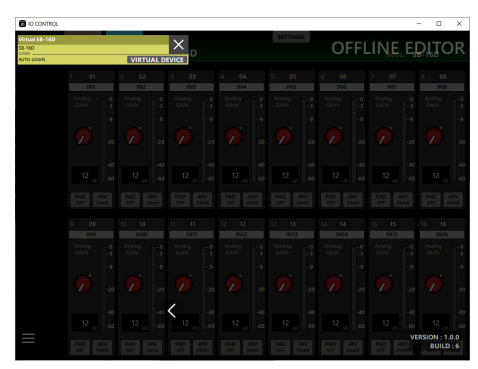

#### メモ

「TASCAM IO CONTROL」のバージョンは、この画面の右下に 表示されます。

### **(4) デバイスメニューボタン (■)**

このボタンをタップすると、以下のメニューウィンドウが表示さ れます。

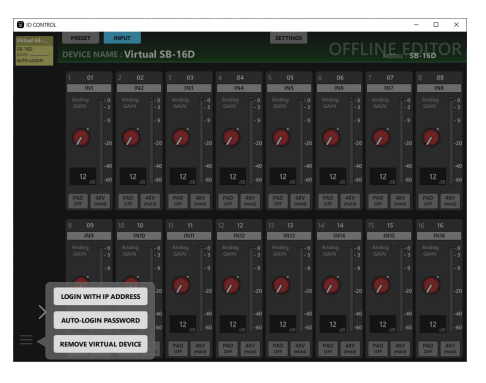

 $\bullet$  LOGIN WITH IP ADDRESS このメニューをタップすると下記の画面が表示され、IPアドレ スを入力してログインすることができます。

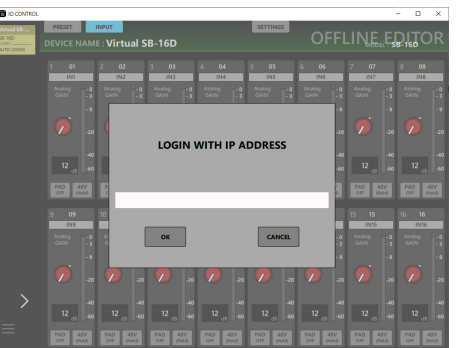

SETTINGS画 面 のNETWORK SETTING項 目 でDHCPを STATIC(DHCP OFF)にしていて、なおかつ異なるネットワー クセグメントに属しているなどの理由でUPnPマルチキャスト による検出が行えない場合、本機能を使用します。

#### o AUTO-LOGIN PASSWORD

このメニューをタップすると下記の画面が表示され、新しいパ スワードを登録することができます。

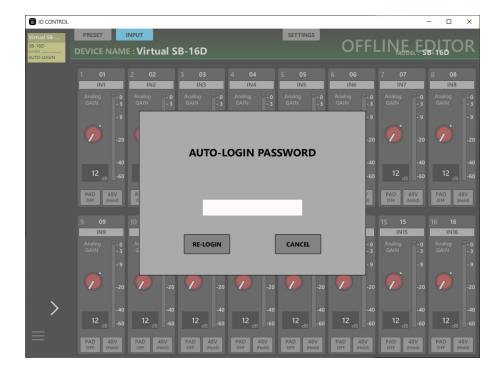

アルファベット大文字、小文字、数字に加え、下記の記号を入 力することができます。

 $()$   $[$   $]$   $[$   $]$   $[$   $@$   $#$   $$$  % &  $.$  ;  $\therefore$   $\wedge$   $\sim$ 

文字数は、20文字までです。

AUTO-LOGIN PASSWORD 項目に新しいパスワードを入力 後に RE-LOGIN ボタンをタップすると、新しいパスワードで ログインしなおします。また、「TASCASM IO CONTROL」 に保存され、次のログインからはそのパスワードを使用します。

 $\bullet$  REMOVE VIRTUAL DEVICE  $\angle$  ADD VIRTUAL DEVICE このメニューをタップすると、バーチャルデバイスを削除/再 追加を行います[。\(→ 8ページ「バーチャルデバイスを削](#page-7-1) 除/再追加する|)

#### (5) 装置の操作エリア

選択中のSB-16D本体の設定を行います。 タブエリア(2)の画面選択ボタンをタップし、操作エリアに 表示される画面を切り換えます[。\(→ 11ページ「タブエリア](#page-10-1) [について」\)](#page-10-1)

# <span id="page-10-1"></span><span id="page-10-0"></span>タブエリアについて

画面の上部に各画面を選択するボタンがあります。 ウィンドウやタブレットの画面のサイズによって、ボタンの配置が 換わります。

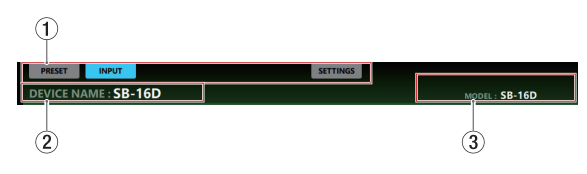

### 1画面選択ボタン

画面選択ボタンをタップして、表示する画面を切り換えます。 表示している画面の選択ボタンが点灯します。

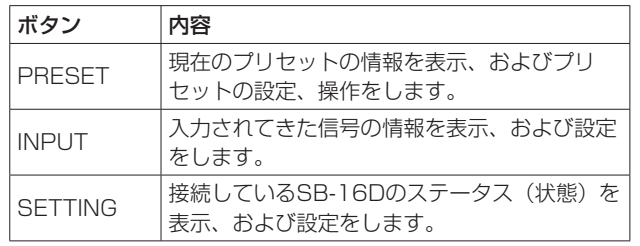

# ② DEVICE NAME表示

SETTINGS画面のDEVICE NAME項目にて設定した名前を表示 します。[\(→ 19ページ「SETTINGS画面」\)](#page-18-1)

#### **3 MODEL表示**

「TASCAM IO CONTROL」に接続中の機器のモデル名を表示 します。

# PRESET画面

PRESET画面では、プリセットデータの管理/編集を行います。 ここでは、プリセットデータを保存する各エリアを「データスロット」 と呼びます。 プリセットデータには、下記の設定が保存されます。

- **A** INPUT画面
	- i Channel Name
	- i Gain
	- i Pad
- i Phantom
- o SETTINGS画面
	- Device Name (Device Name Recall Safe対象)
	- Password (Network Recall Safe対象)
	- LED Brightness
	- i DC Power各種設定
	- Sampling Frequency
	- i Reference Level
	- i Meter Headroom
	- i Control Network各種設定(Network Recall Safe対象)
	- i GPIO Settings

### 最大10のプリセットデータを保存することができます。

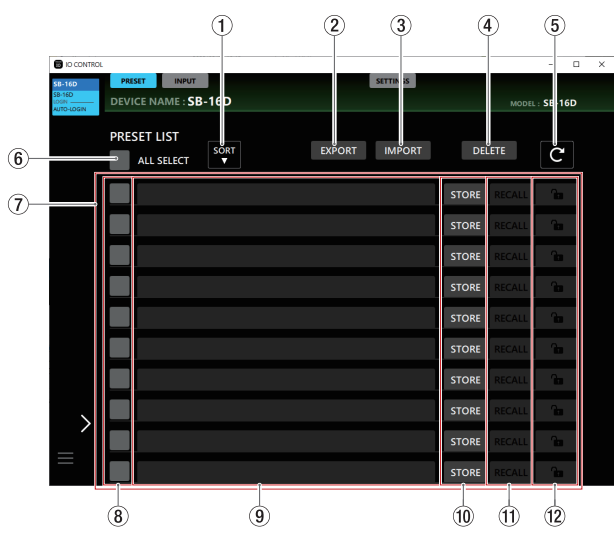

# メモ

表示しているSB-16Dの制御権を他のSonicviewが持っている場 合は、以下の機能は実行することができません。

OVERWRITE、RECALL、DELETE、LOCK、UNLOCK

この状態で、これらのボタンを操作すると制御権要求を行います。 [\(→ 15ページ「制御権の取得方法\(PRESET画面\)」\)](#page-14-1)

### 1SORTボタン

このボタンをタップすると、プリセットの名前順にプリセット データを並べ替えます。

2EXPORTボタン(Windows版/ Mac版のみ表示) SB-16D本体の内蔵メモリー内にあるプリセットデータをパソ コンにEXPORTします[。\(→ 12ページ「プリセットデータ](#page-11-1) [をEXPORTする」\)](#page-11-1)

### メモ

- i iPadOS版では、EXPORT機能をサポートしていません。
- i プリセットデータのバックアップや、プリセットデータを他の SB-16Dにコピーしたいときに使用します。

# 3IMPORTボタン(Windows版/ Mac版のみ表示)

パソコンにEXPORTしたプリセットデータをIMPORTします。 [\(→ 13ページ「プリセットデータをIMPORTする」\)](#page-12-1)

# 4DELETEボタン

チェックボックス(8)にチェックマーク(4)を入れたデー タスロットのうち、lockされていないプリセットデータを、すべ て削除します。

このボタンをタップすると、選択したプリセットデータを消去す る確認メッセージが表示されます。

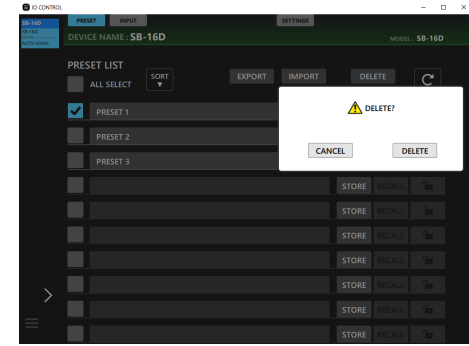

- o DELETEボタンをタップすると、選択したプリセットデー タを消去して確認メッセージを閉じます。
- o CANCELボタンをタップすると、確認メッセージを閉じます。

# *TASCAM IO CONTROL V1.0.0 11*

#### <span id="page-11-0"></span>5 ボタン

プリセットリスト表示を更新します。

#### **6** ALL SELECT表示

プリセットリストに表示されているプリセットデータすべてを選 択するときにチェックマーク (✔) を入れます。

#### 7プリセットリスト表示部

保存したプリセットデータをリスト表示します。

#### 8 チェックボックス

プリセットデータをファイルにEXPORTする、または消去する ときにチェックマーク(4)を入れます。

■ ボタン (6)) をタップすると、チェックボックスのチェック マーク(✔) がすべて消えます。

#### (9) プリセット名表示部

- プリセット名を表示します。
- この部分をタップすると、カーソルが点滅して文字が入力でき るようになりプリセット名を編集することができます。アル ファベット96文字、かな漢字約32文字までの文字を入力でき ます。
- o プリセット名を入力したあとにキーボードのEnterをタップす ると、プリセットデータがない場合はSTOREの確認メッセー ジが表示されます。すでにプリセットデータがある場合は、プ リセット名を変更します。
- 編集中にキーボードのEscaneをタップすると編集を破棄しま す。

#### 0STORE / OVERWRITEボタン

空のデータスロットのSTOREボタンをタップすると、現在の設 定をSTORE(保存)します。また、空でないデータスロットで はOVERWRITEボタンとなり、上書きすることができます。[\(→](#page-13-1)  [14ページ「プリセットデータをSTOREする」\)](#page-13-1)

#### m RECALLボタン

- o RECALLしたいデータスロットのRECALLボタンをタップす ると、プリセットデータの設定をRECALLします。[\(→ 14](#page-13-2) [ページ「プリセットデータをRECALLする」\)](#page-13-2)
- 空のデータスロットが表示されている場合は、ボタンが以下の 表示となります。

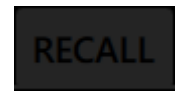

#### **12 LOCK / UNLOCKボタン**

● 各データスロットのLOCK / UNLOCK状態を表示します。

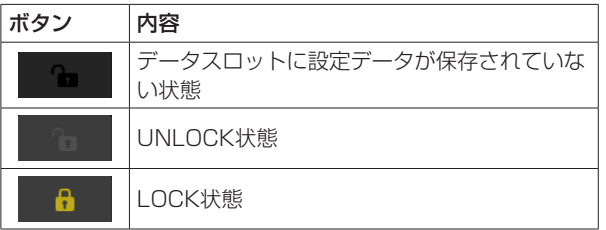

- o LOCKしたいデータスロットのボタンをタップすると、プリ セットデータがLOCKされます。LOCKされたデータスロット は、プリセット名の変更およびプリセットデータの上書き/消 去ができなくなります。
- UNLOCKしたいデータスロットのボタンをタップすると、確 認メッセージが表示されます。

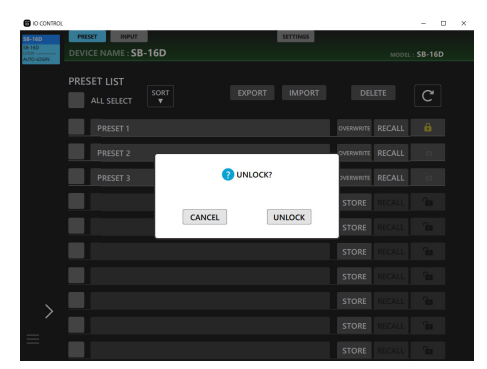

- o UNLOCKボタンをタップすると、解除して確認メッセージ を閉じます。
- o CANCELボタンをタップすると、解除せずに確認メッセー ジを閉じます。

# <span id="page-11-1"></span>プリセットデータをEXPORTする

1. FXPORTしたいプリヤット名のチェックボックス (8) をタッ プします。

す べ て の プ リ セ ッ ト デ ー タ をEXPORTす る 場 合 は、ALL SELECTのチェックボックス (6) をタップします。

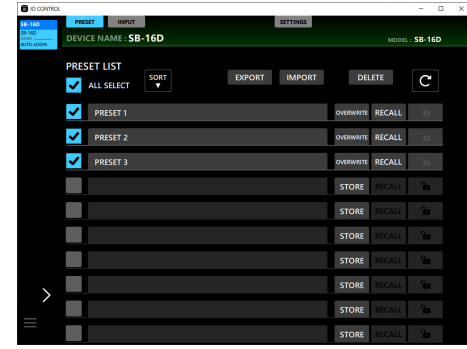

**2.** EXPORTボタンをタップします。 EXPORTウィンドウが表示されます。

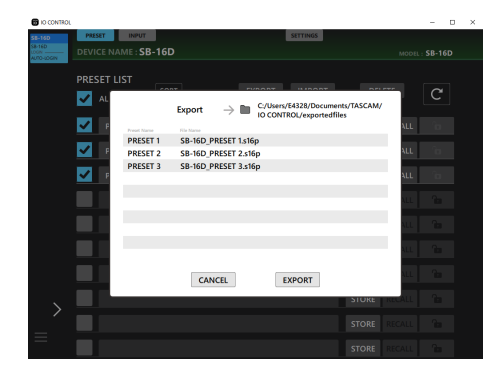

<span id="page-12-0"></span>**3.** ウィンドウ内のEXPORTボタンをタップすると、EXPORTを 実行します。

EXPORTが完了すると、下記のメッセージが表示されます。

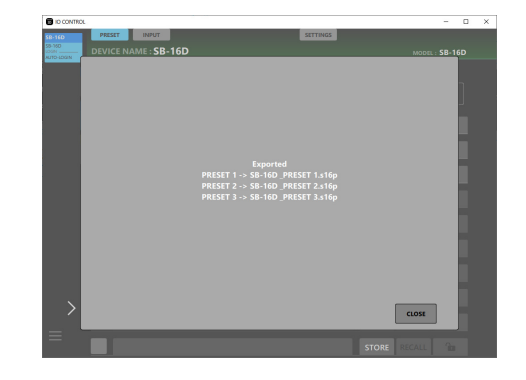

ウィンドウ内のCLOSEボタンをタップすると、ウィンドウを閉 じます。

# <span id="page-12-1"></span>プリセットデータをIMPORTする

**1.** IMPORTボタンをタップします。 IMPORTファイル一覧のウィンドウが表示されます。

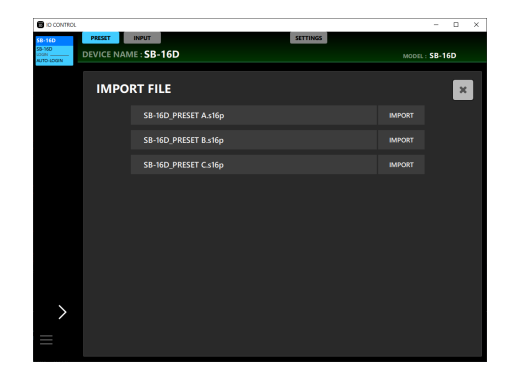

**2.** IMPORTしたいプリセットデータのIMPORTボタンをタップし ます。

空いているデータスロットの一番上にIMPORTが実行されます。 IMPORTが完了すると、下記のメッセージが表示されます。

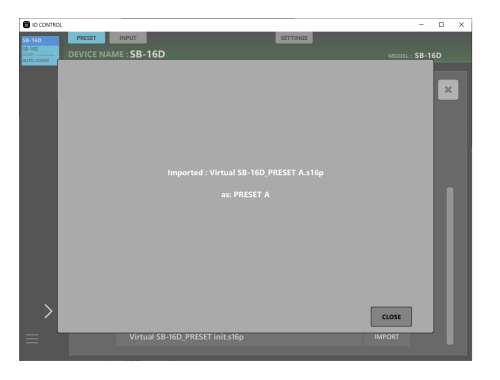

**3.** メッセージ内のCLOSEボタンをタップして、IMPORTファイ ル一覧のウィンドウに戻ります。

**4.** IMPORTファイル一覧のウィンドウ右上の ■ ボタンをタップ すると、ウィンドウを閉じます。

#### メモ

空いているデータスロットがない場合は、IMPORTボタンが無効 表示になり、操作できません。

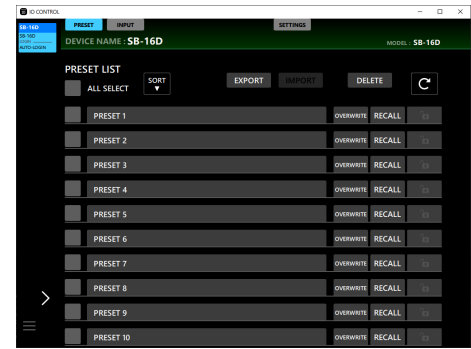

# <span id="page-13-1"></span><span id="page-13-0"></span>プリセットデータをSTOREする

**1.** 現在の設定を、STORE(保存)したい空のデータスロットのプ リセット名表示部をタップします。 カーソルが点滅して文字が入力できるようになります。

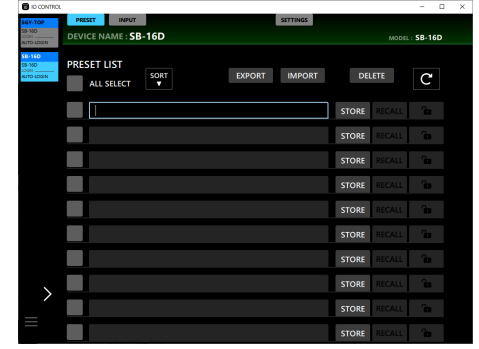

- プリセット名はアルファベット96文字、かな漢字約32文 字までの文字を入力できます。
- **2.** プリセット名入力後キーボードのEnterキーをタップするか STOREボタンをタップします。 確認メッセージが表示されます。

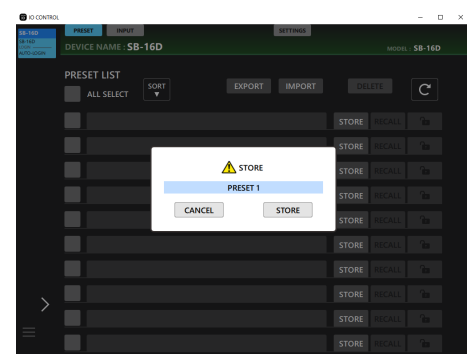

#### メモ

- i プリセット名を入力せずにSTOREボタンを押した場合、プリセッ ト名がPRESET X (Xはデータスロットの位置に応じた数字)と 自動的に入力された状態で確認メッセージが表示されます。
- •確認メッセージ上でもプリセット名の編集が可能です。
- **3.** プリセット名の確認完了後、STOREボタンをタップします。 プリセットを作成し、ウィンドウを閉じます。
	- i プリセットリストにすでに同じ名前のプリセットデータが ある場合は、指定したプリセット名の末尾に「 XI (Xは数 字) を追加したプリセット名でSTORFします。
	- i CANCELボタンをタップすると、STOREを中止して確認 メッセージを閉じます。

メモ

空でないデータスロットの場合、STOREボタンではなく OVERWRITEボタンとなり上記と同様の手順で上書きを行います。

# <span id="page-13-2"></span>プリセットデータをRECALLする

RECALL (呼び出し) したいプリセットの入ったデータスロットの RECALLボタンをタップします。 確認メッセージが表示されます。

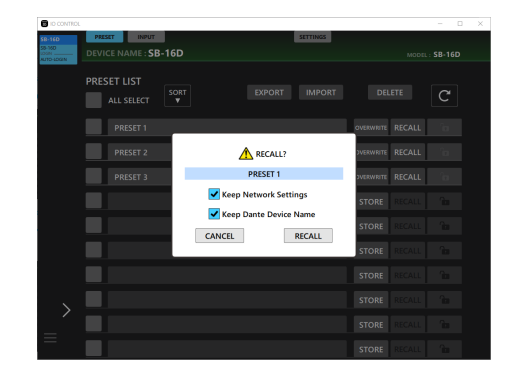

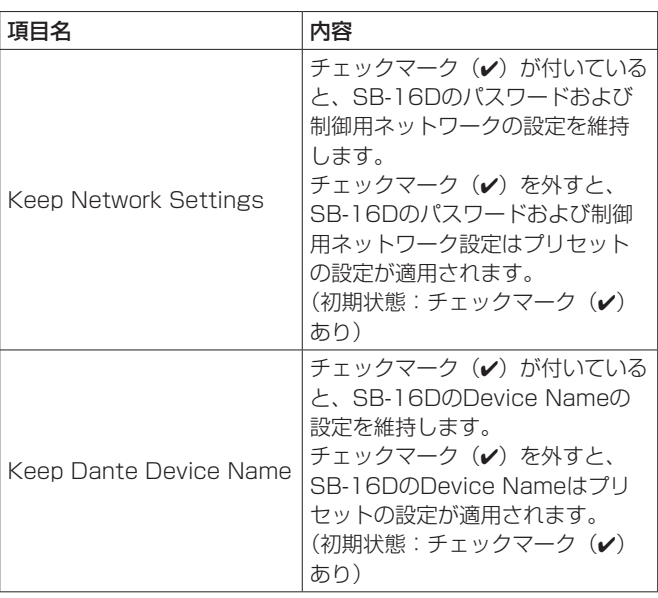

- 確認メッヤージのRECALLボタンをタップすると、RECALL 処理を実施し、確認メッセージを閉じます。
- 確認メッセージのCANCELボタンをタップすると、RECALL 処理を実施せずに確認メッセージを閉じます。

RECALL処理が完了するとメッセージが表示されます。また、この メッセージは表示されてから3秒後に自動的に消えます。

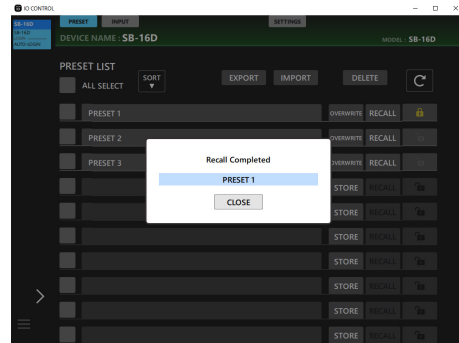

### <span id="page-14-1"></span><span id="page-14-0"></span>制御権の取得方法(PRESET画面)

表示しているSB-16Dの制御権を他のSonicviewが持っている場合 は、以下の機能は実行することができません。

OVERWRITE、RECALL、DELETE、LOCK、UNLOCK この状態で、これらのボタンを操作すると制御権要求を行います。

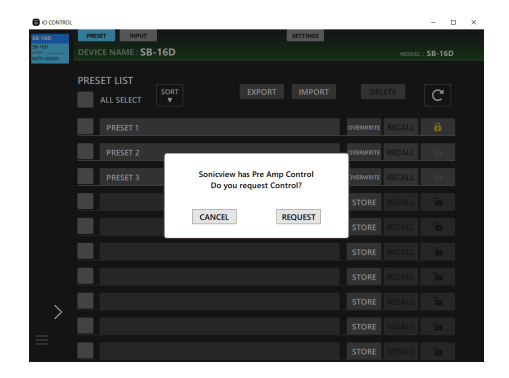

- 確認メッヤージのCANCELボタンをタップすると、制御権要求処 理を実施せずに確認メッセージを閉じます。
- 確認メッヤージのREQUESTボタンをタップすると、制御権を 持っているSonicviewに制御権要求を行います。返事が来るまで 以下の画面が表示され続けます。

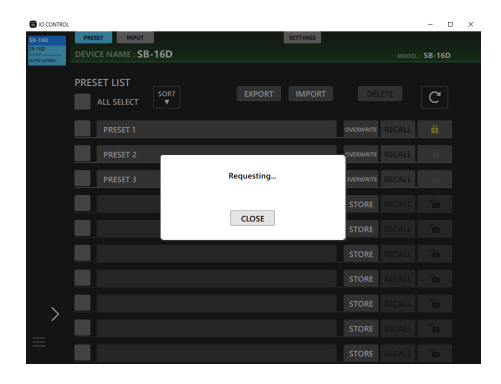

この画面は閉じることができますが、閉じても要求は中止されま せん。

● 要求を受けたSonicviewが許可した場合 「Control Allowed」に表示が変わり、CLOSEボタンをタッ プすることで各種操作ができるようになります。

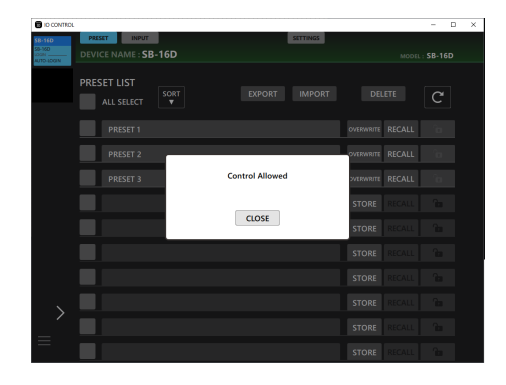

● 要求を受けたSonicviewが拒否した場合 「Control Denied」に表示が変わり、CLOSEボタンをタップ しても各種操作はできません。

| <b>BIO CONTROL</b><br>D<br>×<br>$\overline{\phantom{a}}$ |                                                        |                                   |                                |               |                  |               |    |  |  |
|----------------------------------------------------------|--------------------------------------------------------|-----------------------------------|--------------------------------|---------------|------------------|---------------|----|--|--|
| \$8-160<br>53-100<br>on.<br><b>AUTO LOCAN</b>            | <b>INPUT</b><br><b>PRESET -</b><br>DEVICE NAME: SB-16D |                                   | <b>SETTINGS</b>                |               |                  | MODEL: SB-16D |    |  |  |
|                                                          | PRESET LIST<br>ALL SELECT                              | SORT<br>$\boldsymbol{\mathrm{v}}$ | <b>EXPORT</b>                  | <b>IMPORT</b> | <b>DELETE</b>    |               | C  |  |  |
|                                                          | PRESET 1                                               |                                   |                                |               | OVERWRITE RECALL |               |    |  |  |
|                                                          | PRESET 2                                               |                                   |                                |               | <b>VERWRITE</b>  | <b>RECALL</b> |    |  |  |
|                                                          | PRESET <sub>3</sub>                                    |                                   | <b>Control Denied</b><br>CLOSE |               | <b>VERWRITE</b>  | <b>RECALL</b> |    |  |  |
|                                                          |                                                        |                                   |                                |               | <b>STORE</b>     | <b>RECALL</b> | m  |  |  |
|                                                          |                                                        |                                   |                                |               | <b>STORE</b>     | <b>RECALL</b> | n. |  |  |
|                                                          |                                                        |                                   |                                |               | <b>STORE</b>     | <b>RECALL</b> | m  |  |  |
|                                                          |                                                        |                                   |                                |               | <b>STORE</b>     | <b>RECALL</b> | n. |  |  |
|                                                          |                                                        |                                   |                                |               | <b>STORE</b>     | <b>RECALL</b> | ъ. |  |  |
|                                                          |                                                        |                                   |                                |               | <b>STORE</b>     | <b>RECALL</b> | m  |  |  |
|                                                          |                                                        |                                   |                                |               | <b>STORE</b>     | <b>RECALL</b> | m. |  |  |

なお、表示が「Control Allowed」または「Control Denied」 に切り替わってから3秒後、これらのメッセージは自動で閉じます。

# <span id="page-15-0"></span>INPUT画面

INPUT画面では、入力されてきた信号の情報表示、および設定をす ることができます。

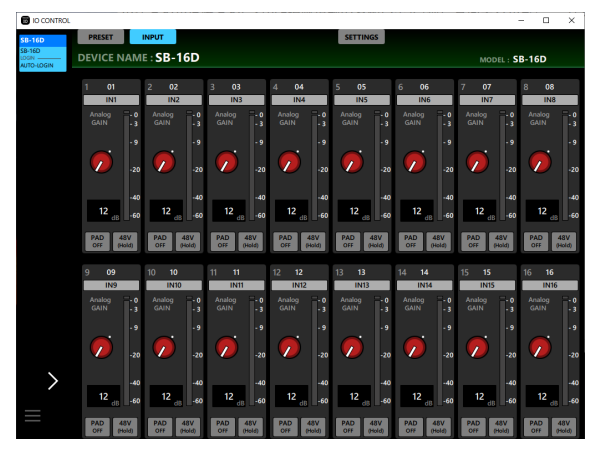

[ Windows版 INPUT画面 ]

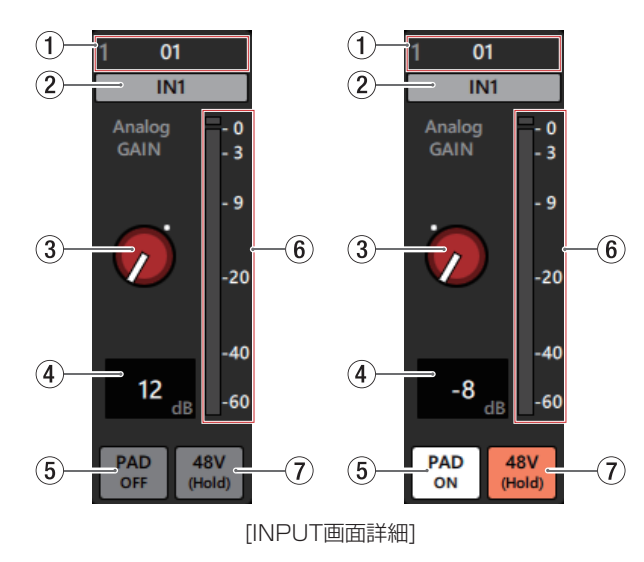

#### メモ

表示しているSB-16Dの制御権を他のSonicviewが持っている場 合は、下図のようにノブやボタンがブラックアウト表示になり操 作できません[。\(→ 18ページ「制御権の取得方法\(INPUT画](#page-17-1) [面\)」\)](#page-17-1)

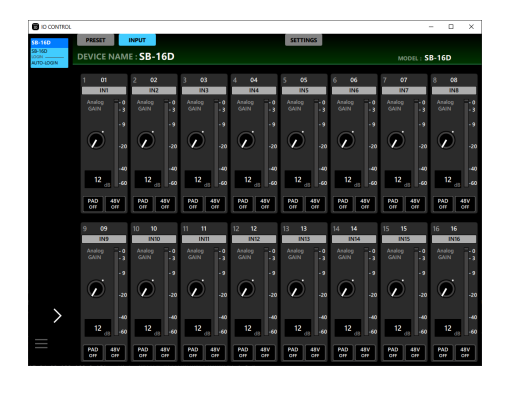

[他のSonicviewが制御権を持っている場合の表示例]

#### 1Dante Channel Label表示部

Dante Controllerから編集できるDante Channel Labelを表 示します。

IO CONTROLから編集はできません。

Dante Controllerとは、表示可能な文字数が異なります。

#### ② Inputチャンネル名表示

- o Inputチャンネル名を表示します。
- この部分をクリックすると、Inputチャンネル名を変更する ウィンドウが表示されます。

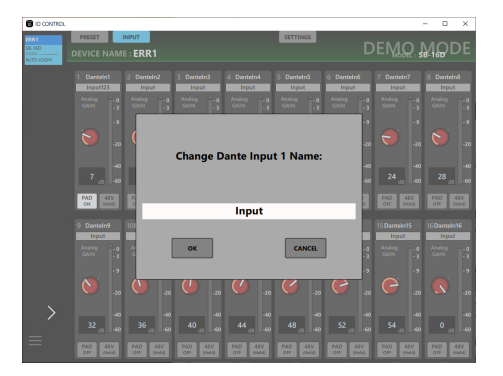

この部分をクリックすると、カーソルが点滅して文字が入力でき るようになります。

アルファベット8文字までの文字を入力できます。

#### **3** Analog GAINノブ

アナログ入力端子からの入力レベルを調節します。 Analog GAINノブを上下にドラッグして、入力レベルを調節し ます。

Analog GAINノブのゲイン値は、Analog Gainレベル表示(4)) に表示されます。

#### Analog Reference Level =  $+6$ dBu  $\angle$ Digital Reference Level = −9dBFS時

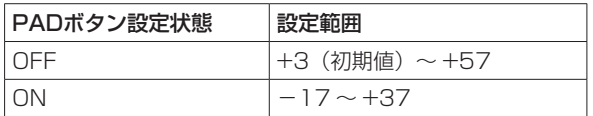

Analog Reference Level =  $+4$ dBu  $\angle$ Digital Reference Level = −20dBFS時

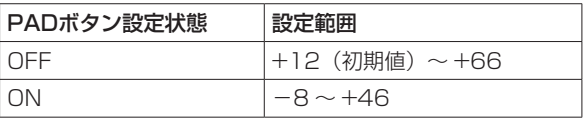

Analog Reference Level = +4dBu / Digital Reference Level = -18dBFS時

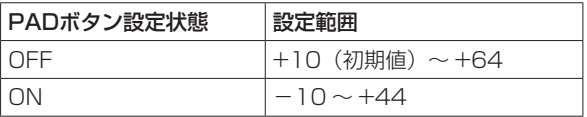

Analog Reference Level =  $+4$ dBu  $\angle$ Digital Reference Level = −16dBFS時

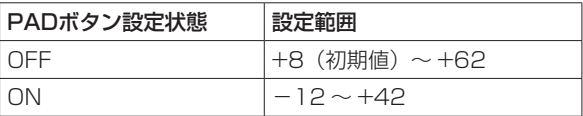

Analog Reference Level =  $+4$ dBu  $\angle$ Digital Reference Level = -14dBFS時

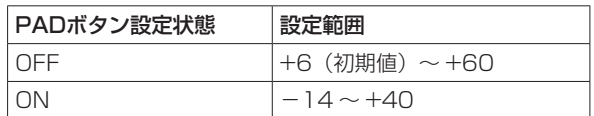

Analog Reference Level = 0dBu / Digital Reference Level = -20dBFS時

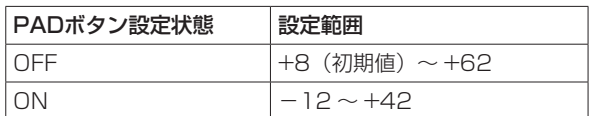

Analog Reference Level = 0dBu時/ Digital Reference Level = -18dBFS時

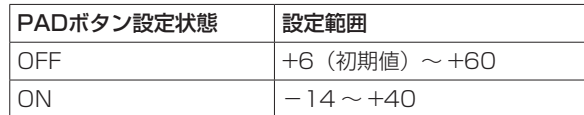

### メモ

#### Analog GAINの数値について

Analog Reference Level (+6dBu、+4dBu、0dBu) の信号 を入力したときに、デジタル段でDigital Reference Level (− 9dBFS、−14dBFS、−16dBFS、−18dBFS、−20dBFS) になるAnalog GAIN値を「0」と表示します。

#### **4 Analog GAINレベル表示**

この表示部の上にあるAnalog GAINノブのレベルをデシベル単 位の数値で表示します。

ここをタップすると、キーボードを使ってAnalog Gainレベル の値を設定することができます。

#### 5DBADボタン

このボタンをタップすると、−20dBのパッドのオン/オフが切 り換わります。(初期値:オフ) このボタンがオンのとき、ボタンがハイライト表示になります。

#### メモ

パッドのオン/オフの切り換え時、できる限りAnalog GAIN値 が変わらないよう、下記のように制御されます。

Analog Reference Level = +6dBu / Digital Reference Level = -9dBFS時

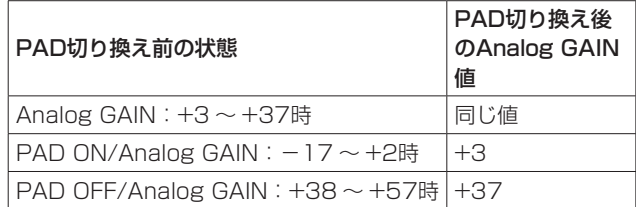

Analog Reference Level =  $+4$ dBu  $\angle$ Digital Reference Level = -20dBFS時

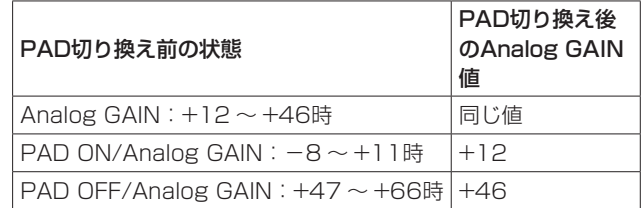

Analog Reference Level =  $+4$ dBu  $\angle$ Digital Reference Level = −18dBFS時

| PAD切り換え前の状態                                 | PAD切り換え後<br><b><i>OAnalog GAIN</i></b><br>値 |  |  |
|---------------------------------------------|---------------------------------------------|--|--|
| Analog GAIN : $+10 \sim +44$ 時              | 同じ値                                         |  |  |
| PAD ON/Analog GAIN: $-10 \sim +9$ 時         | $+10$                                       |  |  |
| PAD OFF/Analog GAIN: $+45 \sim +64$ 時 $+44$ |                                             |  |  |

Analog Reference Level =  $+4$ dBu  $\angle$ Digital Reference Level = -16dBFS時

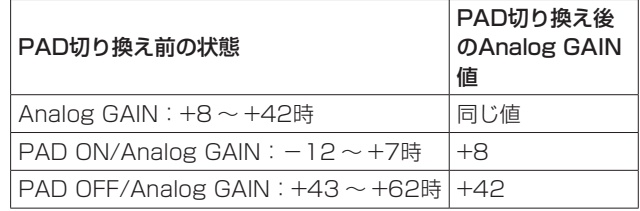

Analog Reference Level =  $+4$ dBu  $\angle$ 

Digital Reference Level = -14dBFS時

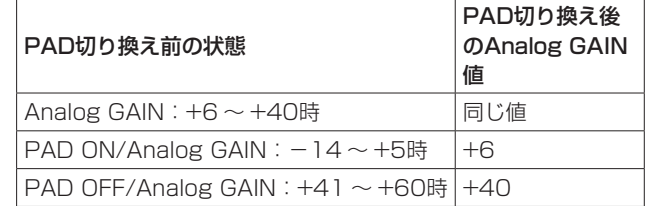

Analog Reference Level =  $OdBu$ Digital Reference Level = -20dBFS時

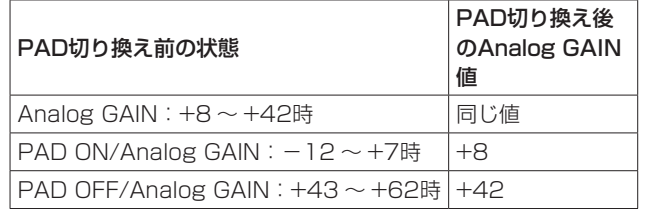

#### Analog Reference Level = 0dBu時/ Digital Reference Level = −18dBFS時

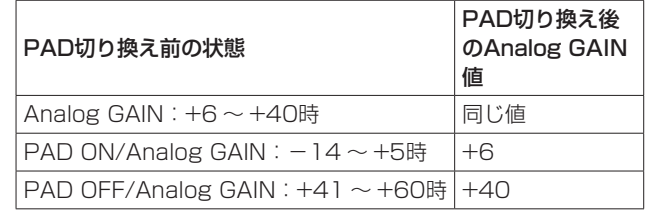

#### 6レベルメーター表示

Dante出力直前の信号レベルを表示します。

- 各レベルメーターの最上部は、オーバーロードインジケーター です。
- お使いのネットワーク環境やWi-Fiの接続状況により、レベル メーターの遅延や停止が発生することがあります。

#### 748Vボタン

このボタンをタッチし続けると、ファンタム電源のオン/オフが 切り換わります。ファンタム電源がオンのとき、ボタンがハイラ イト表示になります。

### <span id="page-17-1"></span><span id="page-17-0"></span>制御権の取得方法(INPUT画面)

表示しているSB-16Dの制御権を他のSonicviewが持っている場合 は、下図のようにノブやボタンがブラックアウト表示になり操作で きません。

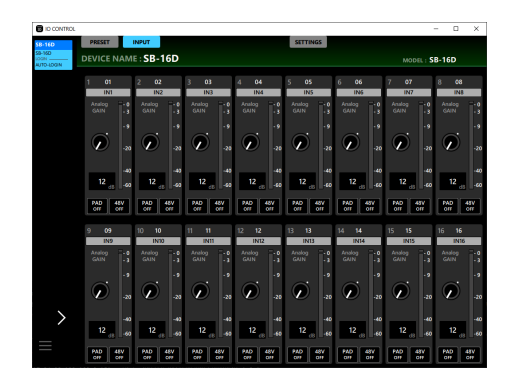

この状態でAnalog GainノブやPADボタンなどを操作しようとする と制御権要求の確認メッセージが表示されます。

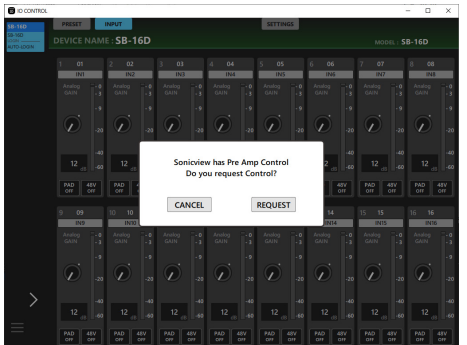

- 確認メッセージのCANCELボタンをタップすると、制御権要求処 理を実施せずに確認メッセージを閉じます。
- 確認メッヤージのREQUESTボタンをタップすると、制御権を 持っているSonicviewに制御権要求を行います。返事が来るまで 以下の画面が表示され続けます。

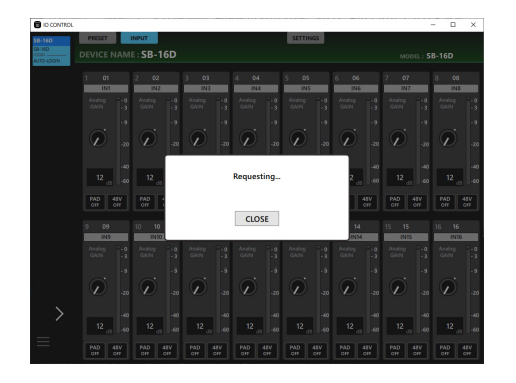

この画面は閉じることができますが、閉じても要求は中止されま せん。

- 要求を受けたSonicviewが許可した場合
- 「Control Allowed」に表示が変わり、ノブやボタンの色も変 化します。

CLOSEすることで各種操作ができるようになります。

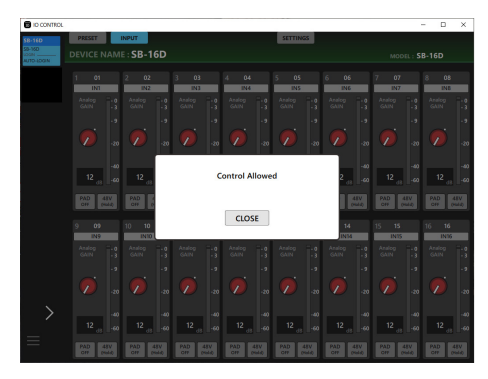

● 要求を受けたSonicviewが拒否した場合 「Control Denied」に表示が変わり、CLOSEしても各種操作 はできません。

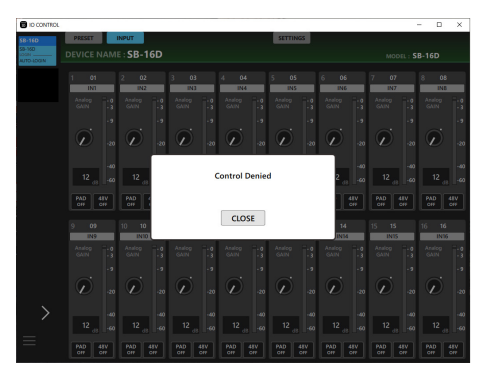

なお、表示が「Control Allowed」または「Control Denied」 に切り替わってから3秒後、これらのメッセージは自動で閉じます。

# <span id="page-18-1"></span><span id="page-18-0"></span>**SETTINGS画面**

SETTINGS画面は、接続しているSB-16D本体のステータス(状態) の表示、および設定を変更することができます。

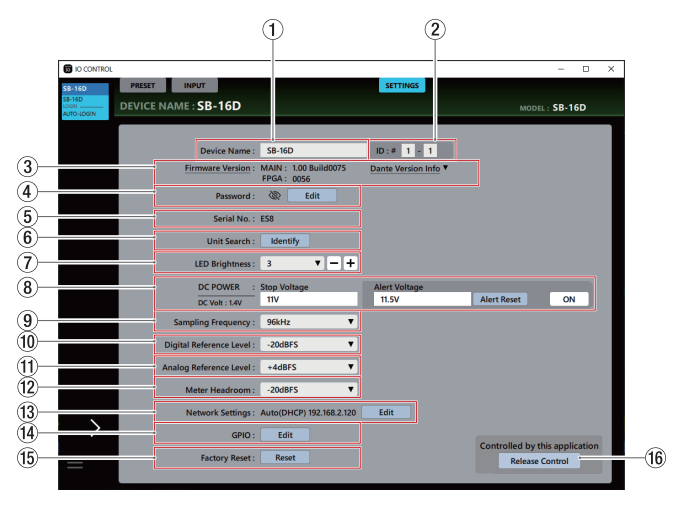

#### メモ

表示しているSB-16Dの制御権を他のSonicviewが持ってい る場合は、下記のように制御権を持っているデバイスのDante Device NameとそのIPアドレスが表示されて操作できません。 [\(→ 21ページ「制御権の取得方法\(SETTINGS画面\)」\)](#page-20-1)

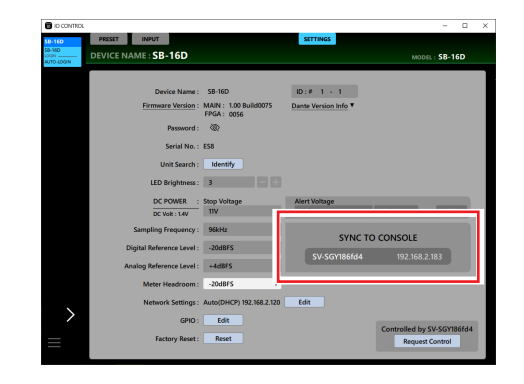

[他のSonicviewが制御権を持っている場合の表示例]

#### 11 Device Name

タブエリアの「DEVICE NAME」に表示されるSB-16Dの名前 を表示します。

この部分をタップすると、カーソルが点滅して文字が入力できる ようになります。

アルファベット31文字までの文字を入力できます。

#### メモ

Device Nameを変更すると、Dante Controllerから見ること ができる「Device Name」も変更されます。 Device NameとDante Controller上で表示される「Device

Name」では、文字数や使える文字の制限が異なります。 Dante Controllerの制限を超えたDevice Nameにした場合、 自動的に変更されます。

制限については、Dante Controllerの取扱説明書をご参照くだ さい。

#### $(2)$  ID

表示されているSB-16DのDevice IDを表示します。 上位下位ともにこの部分をタップすると、それぞれカーソルが点 滅して1から16までの数字が入力できるようになります。

#### 注意

本機に設定されたデバイスIDは、同じネットワークに接続された 別のSB-16Dと重複しないように設定してください。

#### 3 Firmware Version

- 接続しているSB-16D本体のファームウェアバージョンを表 示します。
- o「Dante Version Info」 を タ ッ プ す る と、Dante Module Version Information画面を表示します。

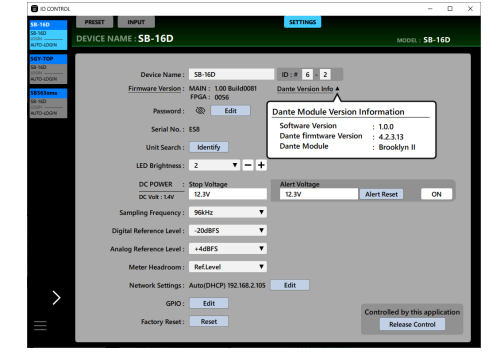

#### (4) Password

ログイン画面のパスワードを変更する場合、Editボタンをタップ してEnter new password.画面を表示します。

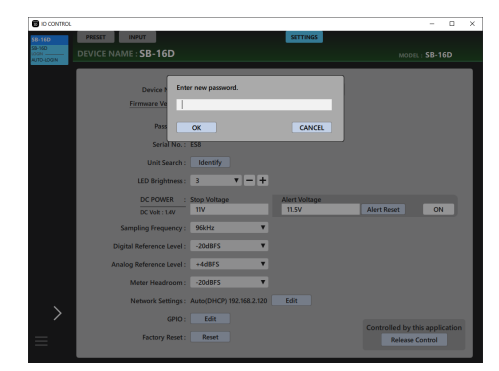

アルファベット大文字、小文字、数字に加え、下記の記号を入 力することができます。

 $( ) [ ] \{ \} ] \otimes \# \mathbb{S} \% \& \dots$  ' ' ^ ~ 文字数は、20文字までです。

## メモ

出荷時のパスワードは空白です。

パスワードを設定しないと保護されません。

#### 5Serial No.

接続しているSB-16D本体のシリアル番号を表示します。

#### 6 Unit Search

- o Identifyボタンをタップすると、IdentifyコマンドをSB-16D へ送信します。Identifyコマンドを受信したSB-16Dは、SIG インジケーターとSTATUSインジケーターが点滅して応答し ますので、どれが該当するデバイスか確認することができま す。SB-16Dが応答中に再度このボタンをタップしてIdentify コマンドを送信すると、該当するSB-16Dの応答を終了します。
- バーチャルデバイスの場合は、このボタンは表示されません。

#### 7LED Brightness

接続しているSB-16D本体のフロントパネルにある各インジ ケーターの輝度を設定します。

設定値:0 ~ 3(初期値:3)

この部分をタップすると、設定値のリストが表示されます。また、 右の-ボタンまたは+ボタンを用いて1段階ずつ調節することが できます。

#### **8** DC POWER表示部

接続していSB-16DのDC電源の状態表示と設定を行います。

#### 項目名 内容 DC Volt. DC電源の現在の電圧と状態を表示します。 DC電源が正常に供給されている場合は、 緑色のインジケーターが表示されます。 アラート表示設定がONで、DC電源電圧 がアラート電圧を下回っている場合、▲ インジケーターが表示されます。 DC電源が供給されていない場合(DC電源 電圧が終止電圧を下回っている場合)は、 インジケーターは表示されません。 Stop Voltage 終止電圧を設定します。 この部分をタップすると、カーソルが点滅 し数値が入力できるようになります。 設定値:11V 〜 27V(初期値:11V) SB-16DがDC電源のみで動作している場 合は、DC電源電圧がこの電圧を下回ると SB-16Dがシャットダウンします。 DC電源をバッテリーから供給している場 合は、バッテリー仕様の終止電圧を設定し てください。それ以外の場合は、最低の 「11.0V」に設定してください(初期値: 11.0V)。 Alert Voltage アラート電圧を設定します。 この部分をタップすると、カーソルが点滅 し数値が入力できるようになります。 設定値:11V 〜 27.5V Stop Voltageの設定を変更すると自動的 に「Stop Voltage +0.5V」に設定され ます。 アラート表示されるタイミングが早かった り遅かったりする場合は、この設定を変更 することで調節してください。 Alert Reset ボタン このボタンをタップすると、「Alert Voltage」の設定値が初期値(Stop Voltage +0.5V)に戻ります。 Alert Voltage ON / OFFボタン このボタンが「OFF」に設定されている場 合は、Alert Voltageがグレーアウト表示 になり操作できません。

#### **9 Sampling Frequency**

- 接続しているSB-16D本体のサンプリング周波数を表示しま す。
- この部分をタップすると、設定値のリストが表示されます。 設定値:48kHz、96kHz(初期値)

#### 0Digital Reference Level

- o 接続しているSB-16DのDigitalの基準レベルを設定します。
- この部分をタップすると、設定値のリストが表示されます。 設定値:-9dBFS、-14dBFS、-16dBFS、-18dBFS、 -20dBFS(初期値)

#### $(n)$  Analog Reference Level

- o 接続しているSB-16DのAnalogの基準レベルを設定します。
- この部分をタップすると、設定値のリストが表示されます。 設定値:+6dBu、+4dBu(初期値)、0dBu

#### メモ

Digital Reference Levelの 設 定 状 態 に よ っ て は、Analog Reference Levelの選択ができないことがあります。

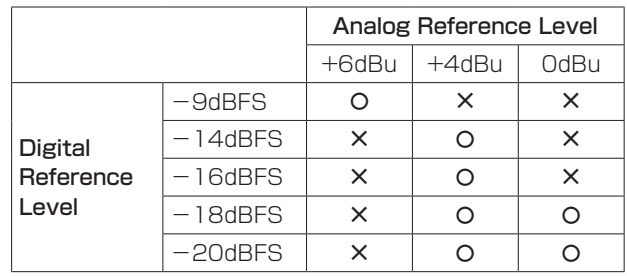

–:選択可、—:選択不可

#### 12 Meter Headroom

- 接続しているSB-16D本体のアナログ出力のヘッドルーム (最 大レベルとリファレンスレベルとの差)を表示します。
- この部分をタップすると、設定値のリストが表示されます。 設定値:-9、-14、-16、-18、-20 dBFS(初期値)、 Ref Level

#### (3) Network Settings

- o 設定したIPアドレスを表示します。
- o Editボタンをタップすると、Network Settings画面を表示 します。[\(→ 22ページ「Network Settings画面」\)](#page-21-1)

#### 14 GPIO

Editボタンをタップすると、GPIO Settings画面を表示します。 [\(→ 24ページ「GPIO Settings画面」\)](#page-23-1)

#### **15 Factory Reset**

Resetボタンをタップすると、Factory Reset画面を表示しま す[。\(→ 26ページ「Factory Reset画面」\)](#page-25-1)

#### (16) 制御権表示部

TASCAM IO CONTROLが 制 御 権 を 持 っ て い る 場 合 は 「Controlled by this application」、別の機器が持っている場合 は「Controlled by [デバイス名]」を、どの機器も持っていない 場合は「Open Control」と表示します。

#### <span id="page-20-1"></span><span id="page-20-0"></span>制御権の取得方法(SETTINGS画面)

#### (A)制御権の要求

表示しているSB-16Dの制御権を他のSonicviewが持っている場 合は、下図のように各種ボタンがグレーアウト表示になり操作で きません。

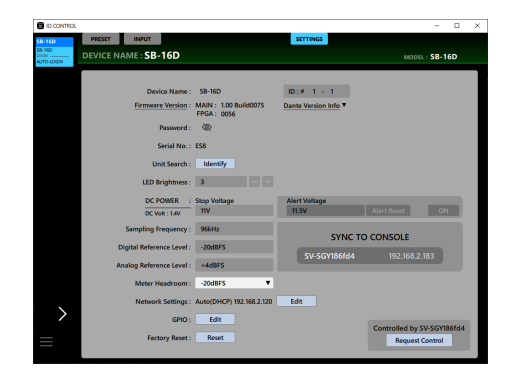

この状態では制御権表示部(y)に制御権を持っているデバイス のDante Device名とRequest Controlボタンが表示されます。 Request Controlボタンをタップすることで、制御権を持ってい るSonicviewに制御権要求を行います。 返事がくるまで以下の画面が表示され続けます。

この画面は閉じることができますが、閉じても要求は中止されま せん。

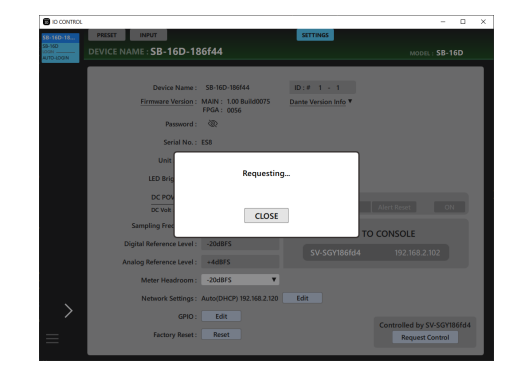

● 要求を受けたSonicviewが許可した場合 「Control Allowed」に表示が変わり、CLOSEボタンをタップす ることで各種操作ができるようになります。

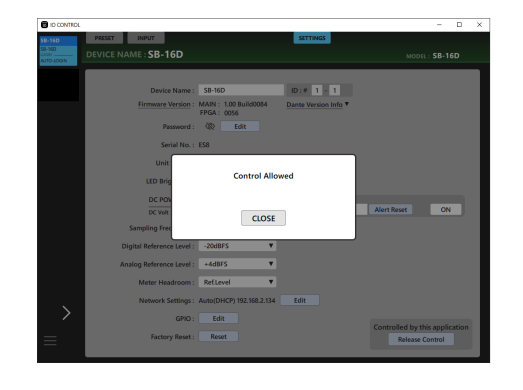

● 要求を受けたSonicviewが拒否した場合 「Control Denied」に表示が変わり、CLOSEボタンをタップし ても各種操作はできません。

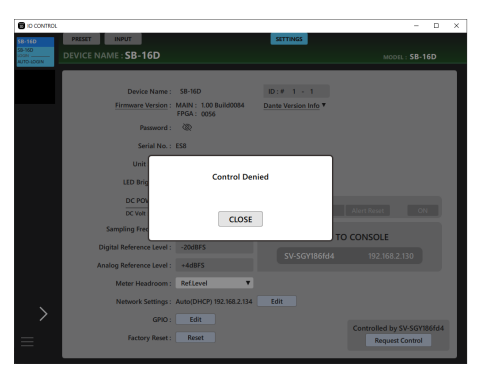

なお、表示が「Control Allowed」または「Control Denied」 に切り替わってから3秒後、これらのメッセージは自動で閉じます。

### (B)制御権の取得

表示しているSB-16Dの制御権をどの機器も持っていない場合は、 どの端末からも操作できる状態です。

この状態では「Open Control」と表示され、Acquire Control ボタンをタップすることで制御権を取得します。取得できた場合、 「Control Acquired」とメッセージが表示されます。これにより、 ほかのデバイスからの不要な操作を防止することができます。

#### (C)制御権の解放

IO CONTROLが制御権を持っている場合、ほかのデバイスから 選択しているSB-16Dの操作を行うことができません。どのデバ イスからも制御を可能するためには、制御権を解放する必要があ ります。

この状態では「Controlled by this application」と表示され、 Release Controlボタンをタップすることで制御権を開放します。 これにより、ほかのどのデバイスからでも操作をすることができ ます。

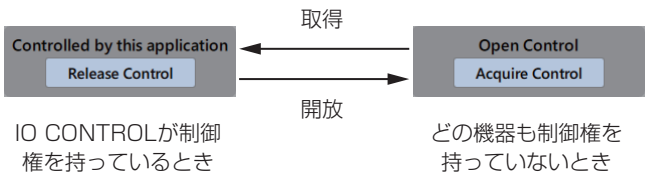

### <span id="page-21-1"></span><span id="page-21-0"></span>Network Settings画面

この画面では、SB-16DのDanteネットワークおよびSB-16D制御 用のDanteネットワークの設定や状態表示を行います。

### Dante Networkタブ画面

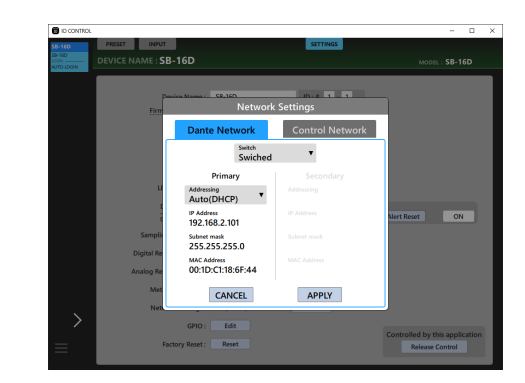

SB-16DのDanteネットワークの設定状態を表示します。 Redundant(二重化)モードのときは、左側にPRIMARY端子、右 側にSECONDARY端子の設定を表示します。 Switched (デイジーチェーン) モードのときは、左側だけが有効に なります。

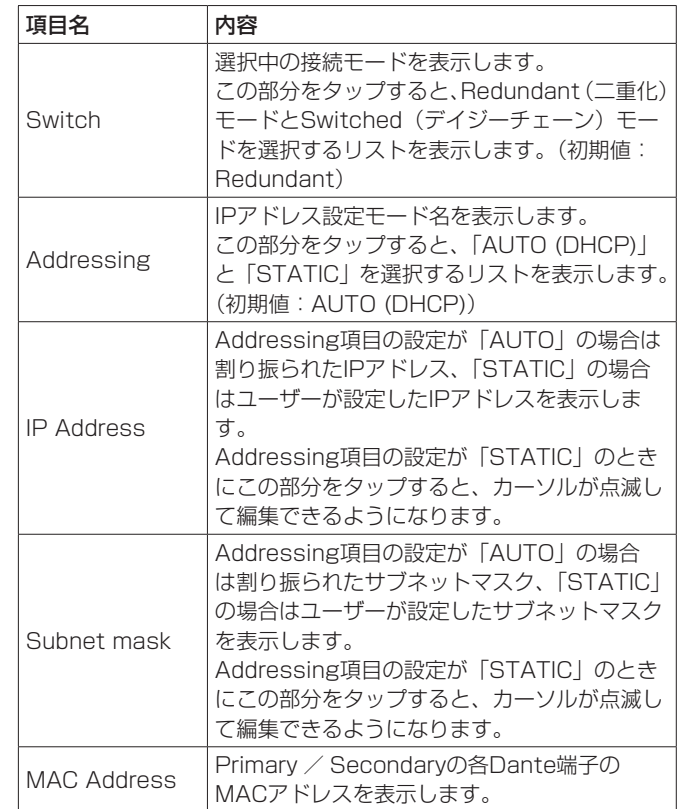

SB-16DのDanteネットワークの設定を確定するには、SB-16Dの Danteモジュールを再起動する必要があります。 SB-16DのDanteネットワークの設定が変更された場合のみ、 APPLYボタンがハイライト表示になります。

ハイライト表示中のAPPLYボタンをタップすると、確認メッセージ が表示されます。

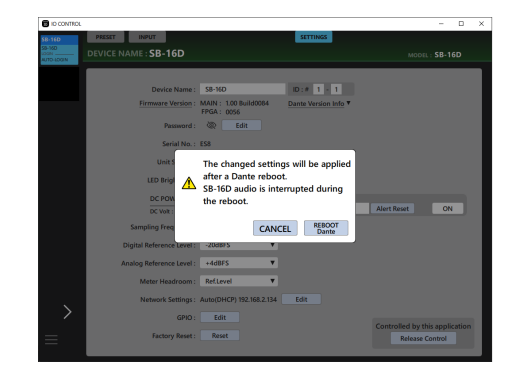

CANCELボタンをタップすると再起動は実行されず、設定はそのま まですが動作に反映されません。 REBOOT Danteボタンをタップすると変更を確定し、SB-16Dの Danteモジュールを再起動します。 再起動完了後、設定が動作に反映されます。

#### 注意

SB-16DのDanteモジュールの再起動中は、SB-16DのDante 入出力音が途切れますのでご注意ください。

#### Control Networkタブ画面

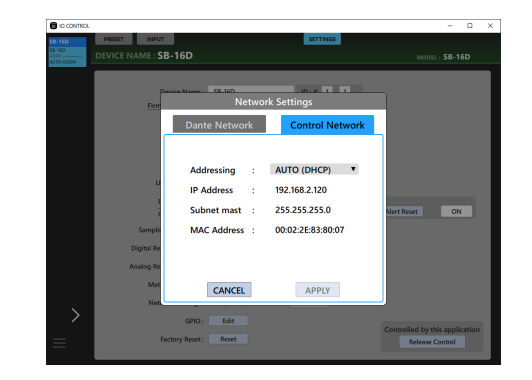

SB-16D制御用のDanteネットワークの設定状態を表示します。

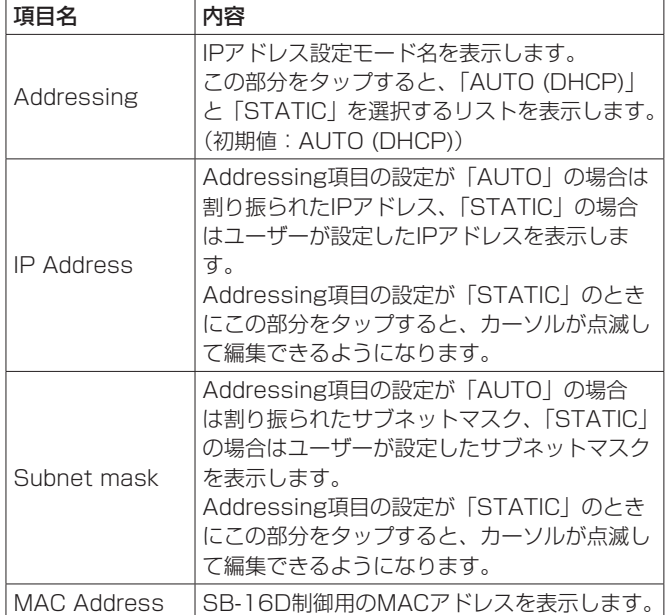

SB-16D制御用のDanteネットワークの設定が変更された場合のみ、 APPLYボタンがハイライト表示になります。 設定を確定した場合は、SB-16DのDanteネットワーク接続がいっ たん切れます。そのため、ハイライト表示中のAPPLYボタンをタッ プすると確認メッセージが表示されます。

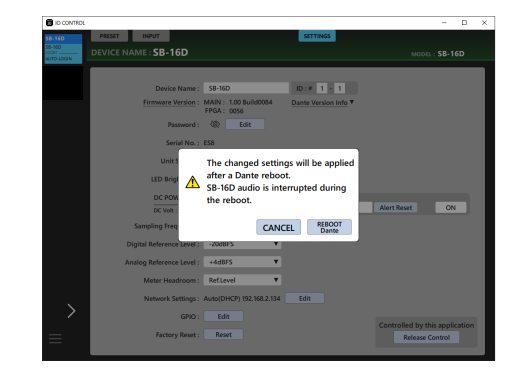

CANCELボタンをタップすると変更を破棄して元に戻します。 APPLYボタンをタップすると変更を確定します。

### <span id="page-23-1"></span><span id="page-23-0"></span>GPIO Settings画面

SB-16DのGPIOポートには、以下の機能があります。

#### GPIO-IN

- SB-16Dの入出力信号のMUTE制御 (Localモードの機能)
- マ ウ ン ト し て い るSonicviewの 拡 張GPIO-INポ ー ト 動 作 (Extensionモードの機能)

### GPIO-OUT

- SB-16Dの入出力信号のMUTE状態のタリー出力(Localモード の機能)
- マ ウ ン ト し て い るSonicviewの 拡 張GPIO-OUTポ ー ト 動 作 (Extensionモードの機能)

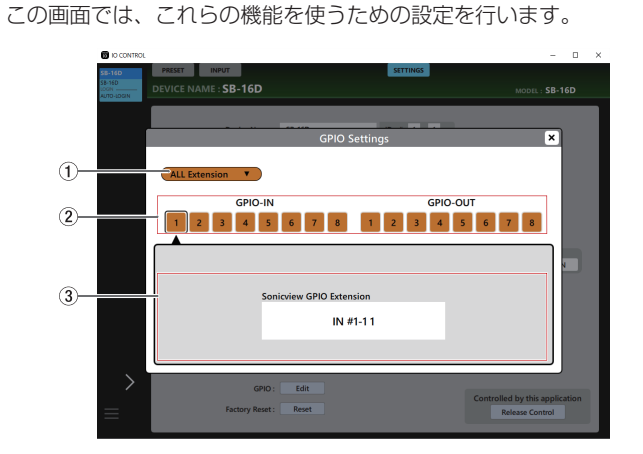

[ALL Extensionモード]

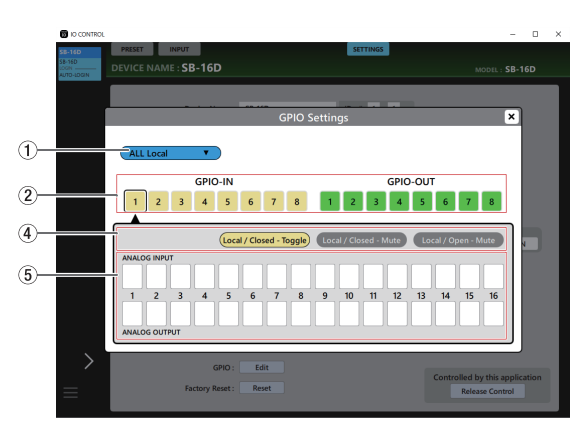

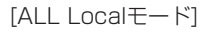

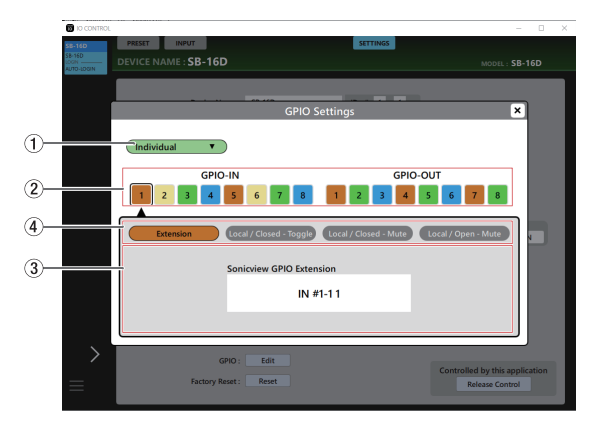

[Individualモード]

### 1GPIOポート全体の動作モード表示部

- o 現在のGPIOポート全体の動作モード名を表示します。
- この部分をタップすると、SB-16DのGPIOポート全体の動作 モードを変更するウィンドウを表示します。

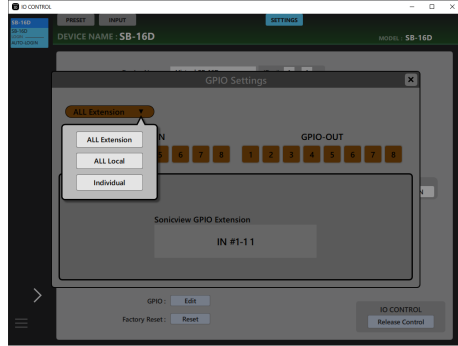

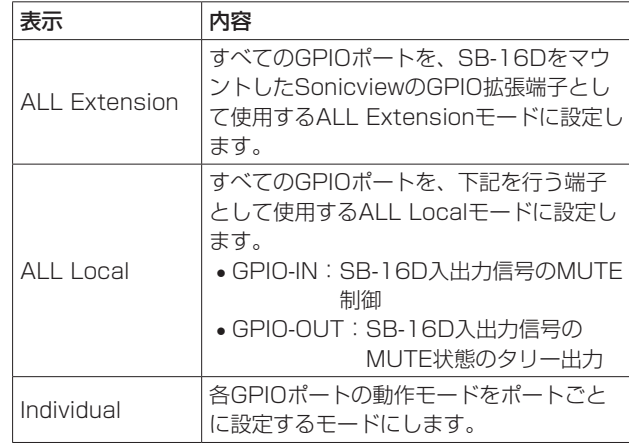

選択肢をタップして、SB-16DのGPIOポート全体の動作モード を切り換えます。

#### ② 端子番号ボタン

- この部分をタップすると、タップした端子が選択状態になり、 Sonicview GPIO Extension表示部(3)/ポートごとの動 作モード·アクションモード切り換えボタン(4)/人力信 号/出力信号の選択状態表示部(6)の表示内容が選択した 端子の設定状態に切り換わります。
- GPIOポート全体の動作モードが「ALL Local」および 「Individual」のときに端子番号ボタンをタップすると、選択 した端子番号ボタンに黒い枠が表示されます。

#### 3Sonicview GPIO Extension表示部

選択したGPIOポートの動作モードが以下の場合に表示します。

- $\bullet$  GPIOポート全体の動作モード表示部 $(0)$  が「ALL Extension」 のとき
- GPIOポート全体の動作モード表示部(1)が「Individual」 で動作モード・アクションモード切り換えボタン(6))が 「Extension」のとき

選択中のGPIOポートを、対象のSB-16Dをマウントしている SonicviewのGPIO拡張端子として使用します。 対 象 のSB-16Dを マ ウ ン ト し て い るSonicviewのUSER DEFINED CONTROLS画面のGPIO-INタブ画面またはGPIO-OUTタブ画面で設定してください。

- (4) ポートごとの動作モード・アクションモード切り換えボ タン
	- o 選択したGPIOポートの動作モードが以下の場合に表示します。
	- $\bullet$  GPIOポート全体の動作モード表示部 $(0)$  が「ALL Local」のとき
	- GPIOポート全体の動作モード(1) が「Individual」の とき
	- 選択中のGPIOポートの動作モードとアクションモード名を表 示します。
	- このボタンをタップして、ポートごとの動作モードとアクショ ンモードの設定を切り換えます。

#### GPIO-INポートの場合

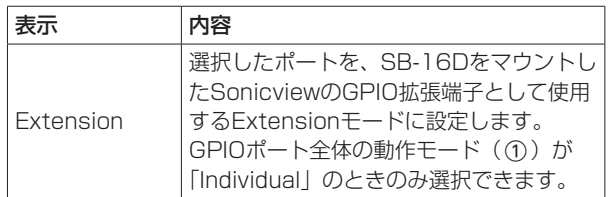

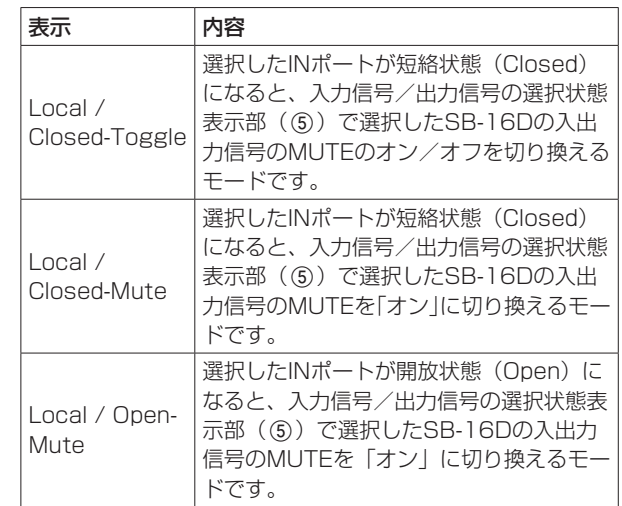

#### GPIO-OUTポートの場合

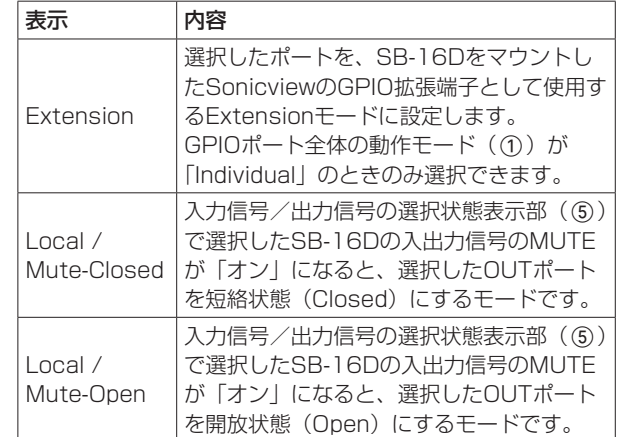

#### 5入力信号/出力信号の選択状態表示部

選択したGPIOポートの動作モードが以下の場合に表示します。

- GPIOポート全体の動作モード表示部 (①) が「ALL Local」 のとき
- GPIOポート全体の動作モード (①) が「Individual」で

#### が「Local」のとき

GPIO-IN端子を選択している場合は、選択端子によるMUTE制 御対象となるSB-16Dの入出力信号を選択します。

GPIO-IN端子によるMUTE制御対象は、最大16個まで選択可能 です。

選択可能な個数を超えると、チェック欄がグレーアウト表示にな り、選択できなくなります。

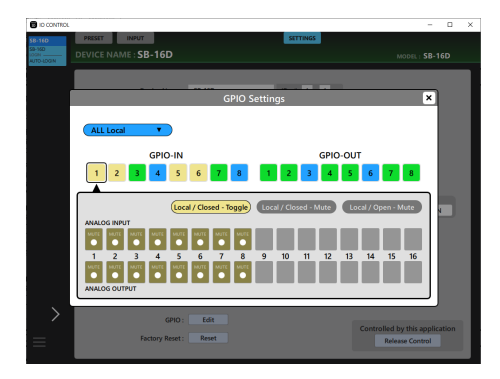

GPIO-OUT端子を選択している場合は、選択端子からMUTE状 態をタリー出力したいSB-16Dの入出力信号を選択します。 GPIO-OUT端子によるMUTE制御対象は、最大16個まで選択可 能です。選択可能な個数を超えると、チェック欄がグレーアウト 表示になり、選択できなくなります。

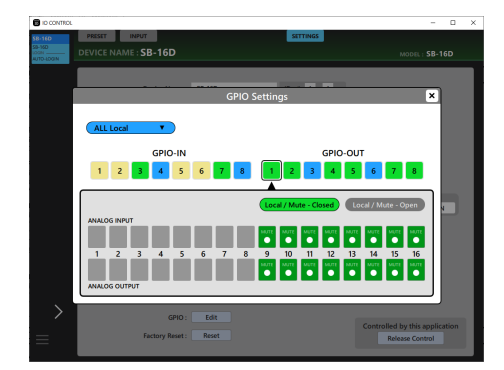

### <span id="page-25-1"></span><span id="page-25-0"></span>Factory Reset画面

**1.** Resetボタンをタップして、工場出荷時の設定に戻す操作をす るウィンドウを表示します。

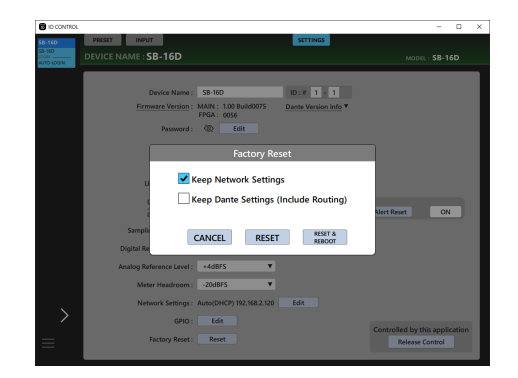

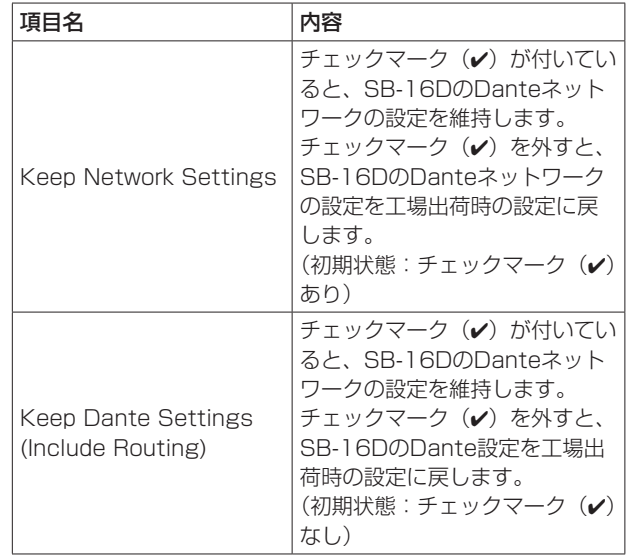

- **2.** 設定を維持したい項目は、チェックマーク(✔)を付けます。 設定を工場出荷時の設定に戻したい場合は、チェックマーク(4) を外します。
- メモ

両方にチェックマーク(4)を付けた場合は、Danteネットワー クとDante以外の設定だけを工場出荷時の設定に戻します。

- **3.** RESETボタンもしくはRESET&REBOOTボタンをタップする と、以下の注意喚起のメッセージがウィンドウ内に表示されます。
	- Keep Network Settingsのチェックマーク(√)がない 場合のメッセージ:

Network may be disconnected.

i Keep Dante Settings(Include Routing)のチェック マーク(√)がない場合のメッヤージ:

Audio will be interrupted. Dante routing will be cleared.

i RESET & REBOOTボタンをタップした場合のメッセー ジ:

#### Audio will be interrupted.

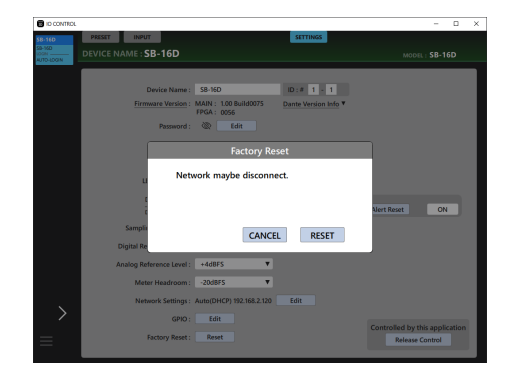

[Keep Network Settingsのチェックマーク (ノ)がない場合のメッ セージ表示]

- **4.** 注意喚起メッセージのRESETボタンをタップすると、以下の項 目を工場出荷時の設定に戻しウィンドウを閉じます。
	- チェックマーク(ノ)を付けなかった設定
	- i DanteネットワークとDante以外の設定

#### 注意

RESET&REBOOTボタンをタップした場合は、工場出荷時の 設定に戻したあと、再起動を行います。再起動が完了するまで Danteネットワークから切断されます。また、Danteモジュール の再起動中はSB-16Dの入出力音が途切れますのでご注意くださ  $\left\{ \cdot \right\}$ 

CANCELボタンをタップすると、設定を変更せずにウィンドウを 閉じます。

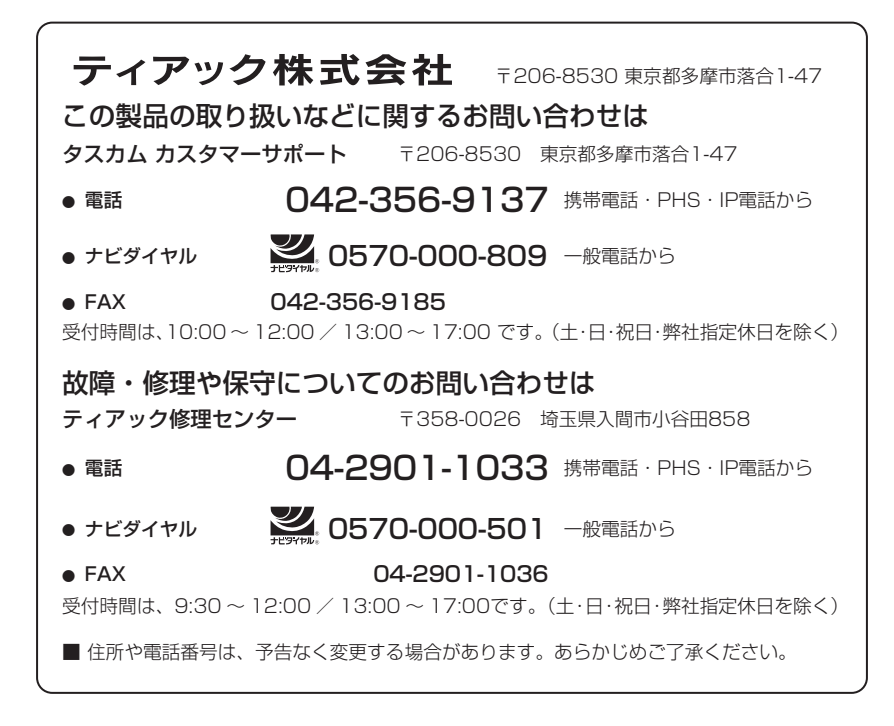